# Dell OptiPlex 790 超小型電腦擁有者手冊

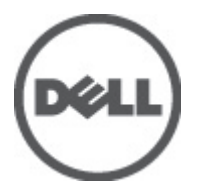

管制型號 D01U 管制類型 D01U001

# <span id="page-1-0"></span>註、警示及警告

**註:** 「註」表示可以幫助您更有效地使用電腦的重要資訊。

#### 警示: 「警示」表示若沒有遵從指示,可能導致硬體損壞或資料遺失。

#### 警告: 「警告」表示有可能導致財產損失、人身傷害甚至死亡。

#### 本出版物中的資訊如有變更,恕不另行通知。 **©** 2011 Dell Inc. 保留所有版權。

未經 Dell Inc. 的書面許可,不得以任何形式進行複製這些內容。

本文所使用的商標:Dell™、DELL 徽標、Dell Precision™、Precision ON™、ExpressCharge™、Latitude™、 Latitude ON™、OptiPlex™、Vostro ™及 Wi-Fi Catcher™ 為 Dell Inc. 的商標。Intel®、Pentium®、Xeon®、 Core™、Atom™、Centrino® 及 Celeron® 為 Intel Corporation 在美國或其他國家的註冊商標或商標。AMD® 為 Advanced Micro Devices、Inc. 的註冊商標,AMD Opteron™、AMD Phenom™、AMD Sempron™、 AMD Athlon™、ATI Radeon™ 及 ATI FirePro™ 為 Advanced Micro Devices、Inc. 的商標。Microsoft®、 Windows®、MS-DOS®、Windows Vista®、Windows Vista 開始按鈕及 Office Outlook® 為 Microsoft Corporation 在美國及/或其他國家的商標或註冊商標。Blu-ray Disc™ 為 Blu-ray Disc Association (BDA) 所有的商標並授權予光碟及播放機使用。Bluetooth® 文字商標為 Bluetooth® SIG、Inc. 的註冊商標且 Dell Inc. 經授權使用。Wi-Fi® 為 Wireless Ethernet Compatibility Alliance、Inc. 的註冊商標。

本出版物中提及的其他商標及商品名稱是指擁有該商標及名稱或其產品的實體,Dell Inc. 對其他公司 的商標和商品名稱不擁有任何專有權益。

 $2011 - 06$ 

Rev. A00

目錄

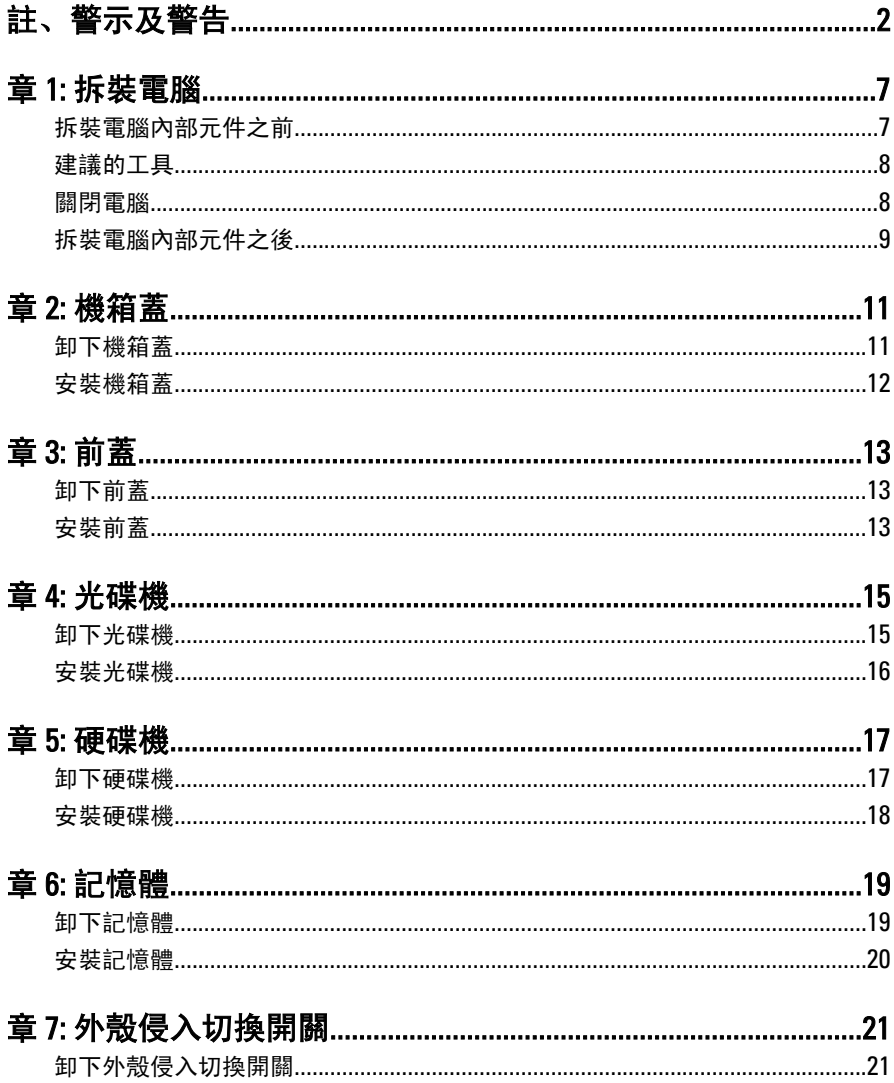

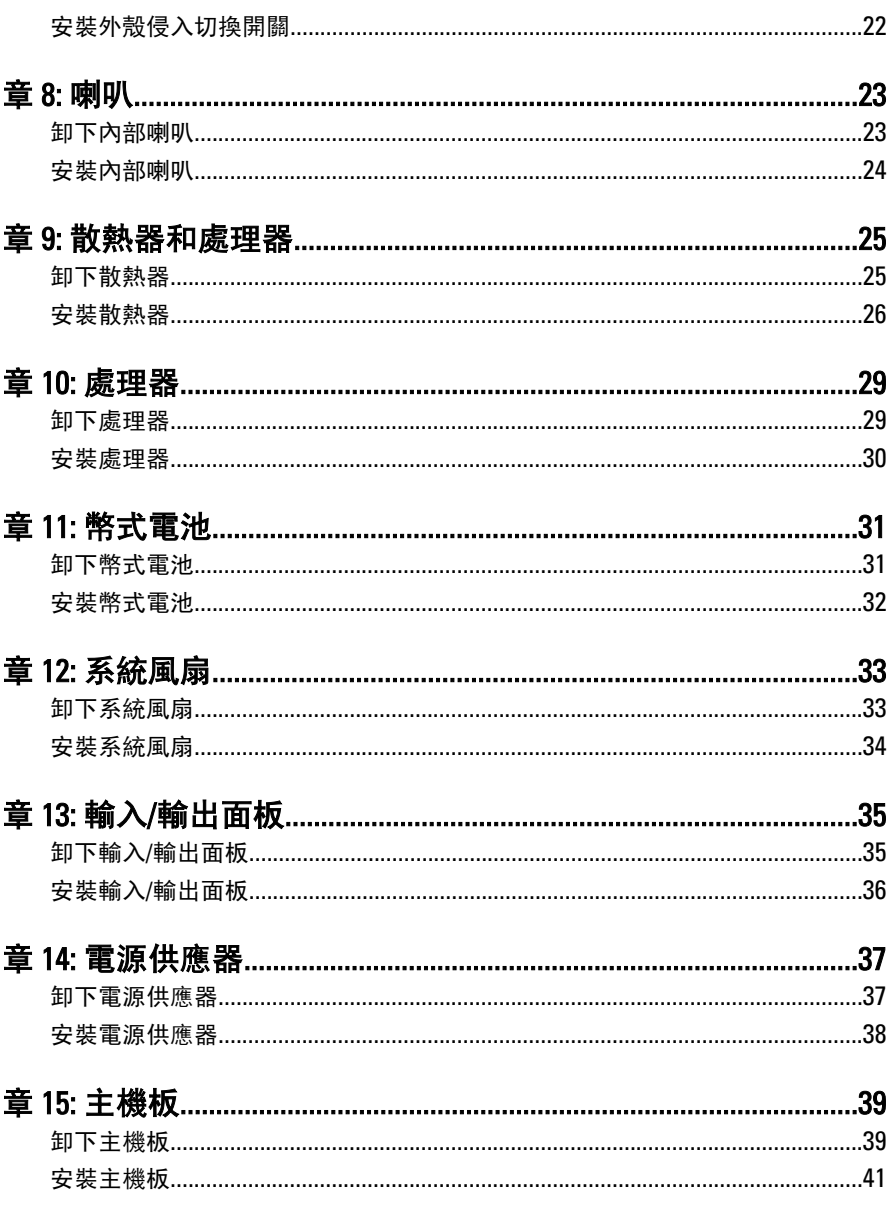

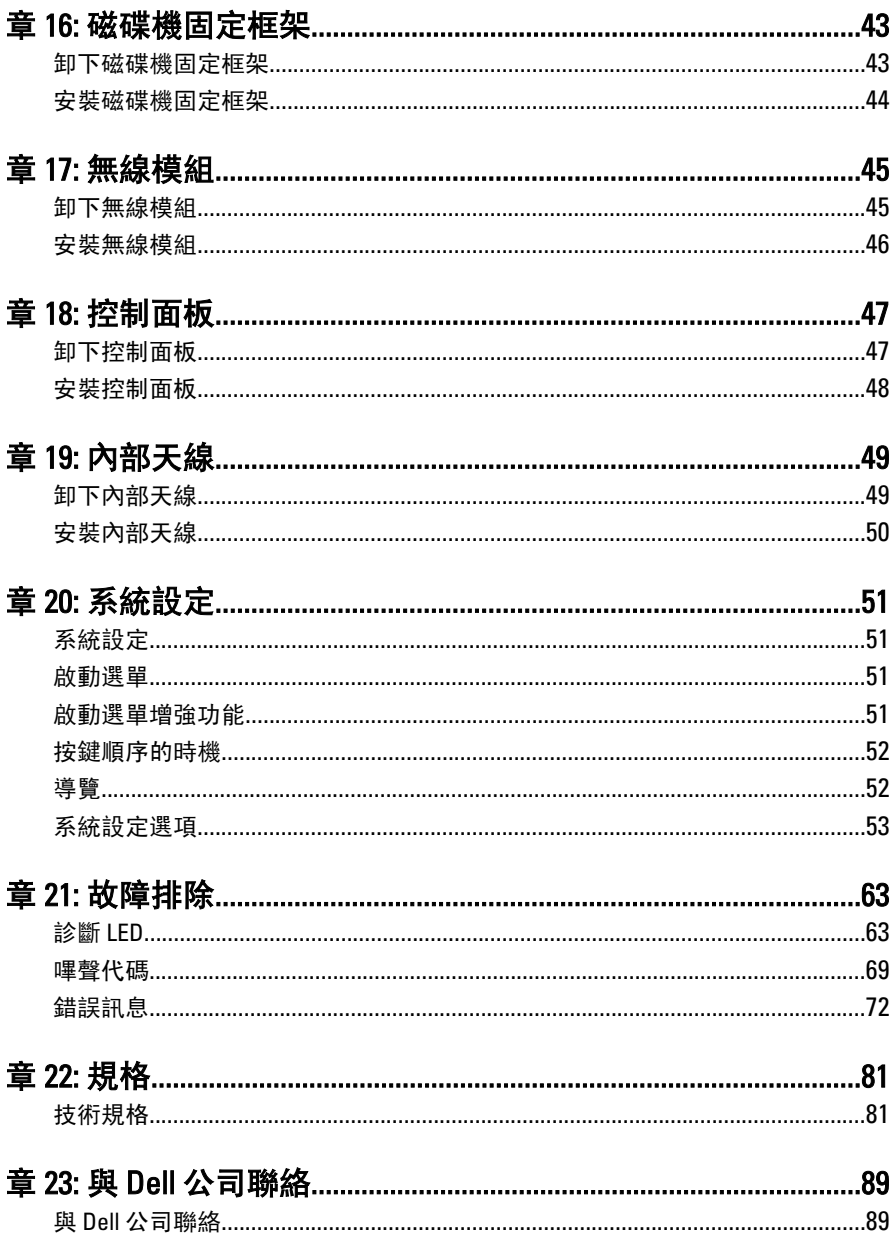

# <span id="page-6-0"></span>拆裝電腦

#### 拆裝電腦內部元件之前

請遵守以下安全規範,以避免電腦受到可能的損壞,並確保您的人身安全。 除非另有說明,否則本文件中的每項程序均假定已執行下列作業:

- 您已閱讀電腦隨附的安全資訊。
- 按相反的順序執行卸下程序可以裝回或安裝 (當元件為單獨購買時) 元 件。
- 警告: 拆裝電腦內部元件之前,請先閱讀電腦隨附的安全資訊。如需更多安全 最佳實務資訊,請參閱 Regulatory Compliance (法規遵循) 首頁:www.dell.com/ regulatory\_compliance。
- 警示: 許多修復僅可經由認證的維修技術人員完成。你僅能執行疑難排解與 產品文件所授權,或是經由線上或電話服務與支援團隊所指示的簡單修復。 未經 Dell 授權的維修所造成的損害不在保固範圍之內。請參閱並遵守產品隨 附的安全說明。
- 警示: 為避免靜電損壞,請使用接地腕帶或經常碰觸未上漆的金屬表面 (例如 電腦後面的連接器),以導去身上的靜電。
- 警示: 處理元件和插卡時要特別小心。請勿碰觸元件或插卡上的觸點。手持 插卡時,請握住插卡的邊緣或其金屬固定托架。手持處理器之類的元件時, 請握住其邊緣而不要握住其插腳。
- 警示: 拔下纜線時,請握住連接器或拉片將其拔出,而不要拉扯纜線。某些纜 線的連接器帶有鎖定彈片;若要拔下此類纜線,請向內按壓鎖定彈片,然後 再拔下纜線。在拔出連接器時,連接器的兩側應同時退出,以避免弄彎連接 器插腳。此外,連接纜線之前,請確定兩個連接器的朝向正確並且對齊。

■ 註: 您電腦的顏色和特定元件看起來可能與本文件中所示不同。

為避免損壞電腦,請在開始拆裝電腦內部元件之前,先執行下列步驟。

- 1. 確定工作表面平整乾淨,以防止刮傷電腦外殼。
- 2. 關閉電腦 (請參閱關閉電腦)。

1

#### <span id="page-7-0"></span>警示: 若要拔下網路纜線,請先將纜線從電腦上拔下,然後再將其從網路裝置 上拔下。

- 3. 從電腦上拔下所有網路纜線。
- 4. 從電源插座上拔下電腦和所有連接裝置的電源線。
- 5. 拔下電腦的電源線後,請按住電源按鈕,以導去主機板上的剩餘電量。
- 6. 卸下機箱蓋。

#### 警示: 在觸摸電腦內部的任何元件之前,請觸摸未上漆的金屬表面 (例如電腦 背面的金屬),以確保接地並導去您身上的靜電。作業過程中,應經常碰觸未 上漆的金屬表面,以導去可能損壞內部元件的靜電。

#### 建議的工具

本文件中的程序可能需要以下工具:

- 小型平頭螺絲起子
- 十字槽螺絲起子
- 小型塑膠畫線器
- 快閃 BIOS 更新程式媒體

#### 關閉電腦

#### 警示: 為避免遺失資料,請在關閉電腦之前儲存並關閉所有開啟的檔案,結束 所有開啟的程式。

- 1. 關閉作業系統:
	- 在 Windows 7 中:

按一下**開始<sup>69</sup>,然後按一下關機。** 

• 在 Windows Vista 中:

按一下開始 ,再按一下開始選單右下角的箭頭 (如下示所), 然後 按一下關機。

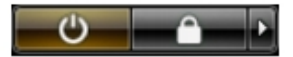

- 在 Windows XP 中: 按一下開始 → 電腦關機 → 關機 。在作業系統關機程序結束後,電 腦將會關閉。
- 2. 確定電腦及連接的所有裝置均已關閉。當您將作業系統關機時,如果 電腦和附接的裝置未自動關閉,請將電源按鈕按住約 6 秒以關機。

#### <span id="page-8-0"></span>拆裝電腦內部元件之後

在完成任何更換程序後,請確定先連接所有外接式裝置、介面卡、纜線等 之後,再啟動電腦。

1. 裝回護蓋。

#### 警示: 若要連接網路纜線,請先將網路纜線插入網路裝置,然後再將其插入電 腦。

- 2. 將電話或網路纜線連接至電腦。
- 3. 將電腦和所有連接裝置連接至電源插座。
- 4. 開啟您的電腦。
- 5. 透過執行 Dell Diagnostics 來確認電腦是否正常作業。

# <span id="page-10-0"></span>機箱蓋

### 卸下機箱蓋

- 1. 按照*[拆裝電腦內部元件之前](#page-6-0)*中的程序進行操作。
- 2. 鬆開用來固定機箱蓋的指旋螺絲。

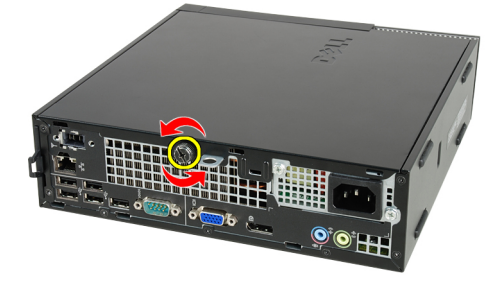

3. 將機箱蓋朝電腦背面推動。

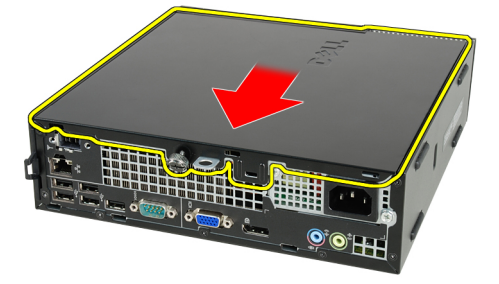

4. 將機箱蓋從電腦抬起取出。

<span id="page-11-0"></span>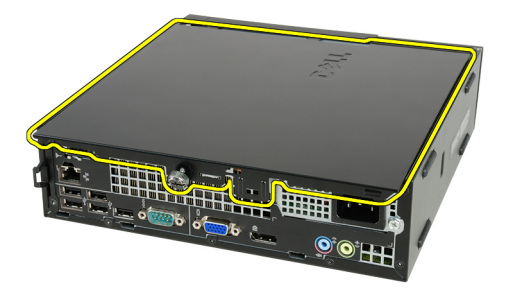

### 安裝機箱蓋

- 1. 將電腦蓋放在機箱上。
- 2. 將機箱蓋朝機箱前側推動,直到它卡至定位。
- 3. 旋緊用來固定機箱蓋的指旋螺絲。
- 4. 按照*[拆裝電腦內部元件之後](#page-8-0)*中的程序進行操作。

<span id="page-12-0"></span>前蓋

#### 卸下前蓋

- 1. 按照*[拆裝電腦內部元件之前](#page-6-0)*中的程序進行操作。
- 2. 卸下[機箱蓋](#page-10-0)。
- 3. 將前蓋固定夾從機箱撬開。

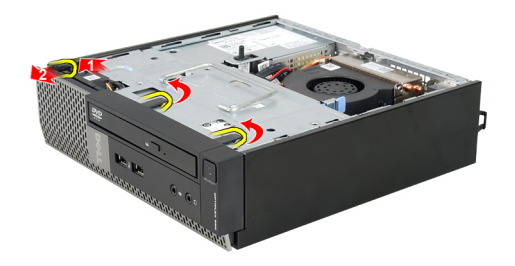

4. 向遠離電腦的方向旋轉前蓋,以從機箱釋放前蓋另一側邊緣上的掛鉤。

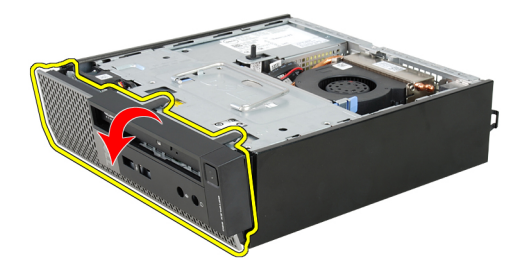

安裝前蓋

- 1. 將前蓋底端的掛鉤插入機箱前側的插槽。
- 2. 將前蓋朝向電腦轉動,以接合前蓋的固定夾,直到它們卡至定位。
- 3. 安裝[機箱蓋](#page-11-0)。
- 4. 按照*[拆裝電腦內部元件之後](#page-8-0)*中的程序進行操作。

# <span id="page-14-0"></span>光碟機

#### 卸下光碟機

- 1. 按照*[拆裝電腦內部元件之前](#page-6-0)*中的程序進行操作。
- 2. 卸下[機箱蓋](#page-10-0)。
- 3. 卸下*[前蓋](#page-12-0)*。
- 4. 卸下[磁碟機固定框架](#page-42-0)。
- 5. 釋放固定夾並將光碟機從其固定框架卸下。

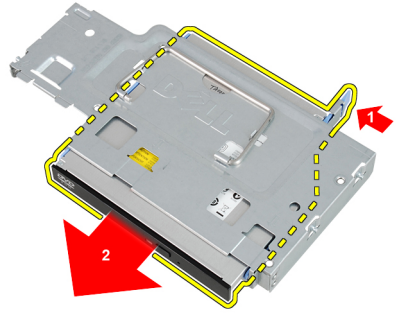

6. 卸下光碟機托架。

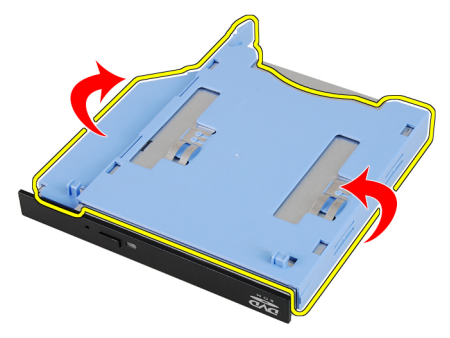

4

#### <span id="page-15-0"></span>安裝光碟機

- 1. 將光碟機托架固定至光碟機。
- 2. 將光碟機固定至其固定框架。
- 3. 安裝*[磁碟機固定框架](#page-43-0)*。
- 4. 安裝*[前蓋](#page-12-0)*。
- 5. 安裝*[機箱蓋](#page-11-0)*。
- 6. 按照*[拆裝電腦內部元件之後](#page-8-0)*中的程序進行操作。

## <span id="page-16-0"></span>硬碟機

#### 卸下硬碟機

- 1. 按照*[拆裝電腦內部元件之前](#page-6-0)*中的程序進行操作。
- 2. 卸下[機箱蓋](#page-10-0)。
- 3. 卸下*[前蓋](#page-12-0)*。
- 4. 卸下[磁碟機固定框架](#page-42-0)。
- 5. 從凹槽卸下硬碟機固定框架。
- 6. 卸下將硬碟機固定至磁碟機固定框架的螺絲。

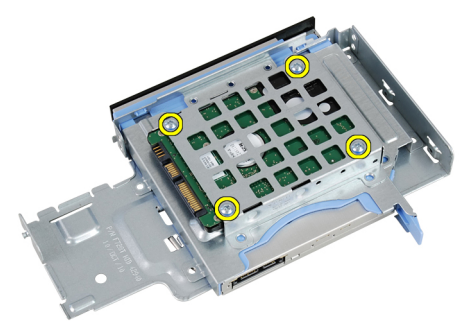

7. 推動硬碟機,將它從磁碟機固定框架釋放。

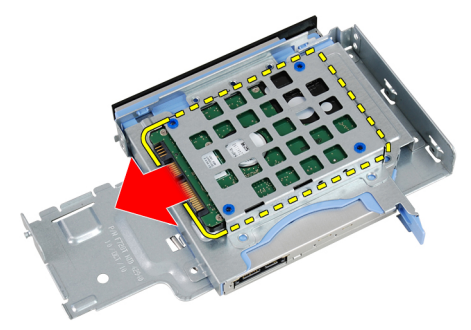

#### <span id="page-17-0"></span>安裝硬碟機

- 1. 將硬碟機推入磁碟機固定框架。
- 2. 旋緊將硬碟機固定至磁碟機固定框架的螺絲。
- 3. 安裝*[磁碟機固定框架](#page-43-0)*。
- 4. 安裝*[前蓋](#page-12-0)*。
- 5. 安裝*[機箱蓋](#page-11-0)*。
- 6. 按照*[拆裝電腦內部元件之後](#page-8-0)*中的程序進行操作。

# <span id="page-18-0"></span>記憶體

## 卸下記憶體

- 1. 按照*[拆裝電腦內部元件之前](#page-6-0)*中的程序進行操作。
- 2. 卸下[機箱蓋](#page-10-0)。
- 3. 卸下[前蓋](#page-12-0)。
- 4. 卸下[磁碟機固定框架](#page-42-0)。
- 5. 將記憶體模組兩側的釋放彈片推出。

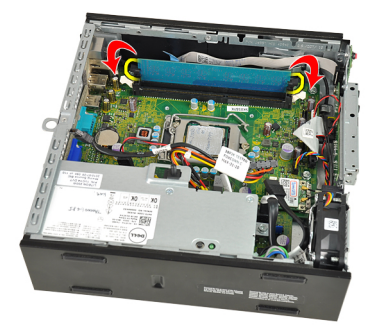

6. 從主機板上的連接器中取出並卸下記憶體模組。

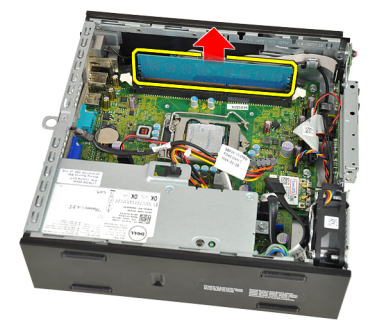

### <span id="page-19-0"></span>安裝記憶體

- 1. 將記憶體模組插入主機板上的連接器。
- 2. 壓下記憶體模組,直到釋放彈片彈簧回到定位固定好。
- 3. 安裝[磁碟機固定框架](#page-43-0)。
- 4. 安裝*[前蓋](#page-12-0)*。
- 5. 安裝*[機箱蓋](#page-11-0)*。
- 6. 按照*[拆裝電腦內部元件之後](#page-8-0)*中的程序進行操作。

# <span id="page-20-0"></span>外殼侵入切換開關

#### 卸下外殼侵入切換開關

- 1. 按照*[拆裝電腦內部元件之前](#page-6-0)*中的程序進行操作。
- 2. 卸下[機箱蓋](#page-10-0)。
- 3. 卸下[前蓋](#page-12-0)。
- 4. 卸下[磁碟機固定框架](#page-42-0)。
- 5. 將侵入纜線從主機板拔下。

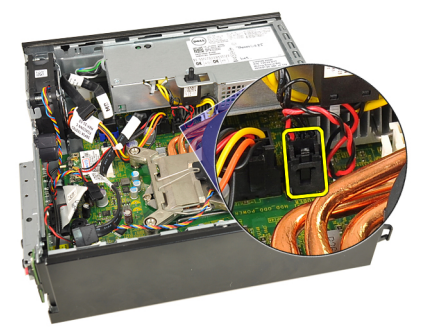

6. 將侵入切換開關推至一旁,將它從托架卸下。

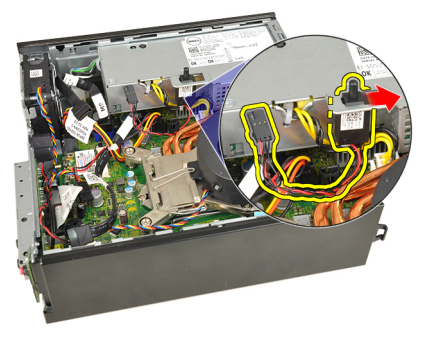

7

#### <span id="page-21-0"></span>安裝外殼侵入切換開關

- 1. 將侵入切換開關插入電源供應器上的托架,將它推至一側,以固定它。
- 2. 將侵入纜線連接至主機板。
- 3. 安裝[磁碟機固定框架](#page-43-0)。
- 4. 安裝*[前蓋](#page-12-0)*。
- 5. 安裝*[機箱蓋](#page-11-0)*。
- 6. 按照*[拆裝電腦內部元件之後](#page-8-0)*中的程序進行操作。

# <span id="page-22-0"></span>喇叭

## 卸下內部喇叭

- 1. 按照*[拆裝電腦內部元件之前](#page-6-0)*中的程序進行操作。
- 2. 卸下[機箱蓋](#page-10-0)。
- 3. 卸下*[前蓋](#page-12-0)*。
- 4. 卸下[磁碟機固定框架](#page-42-0)。
- 5. 從主機板上拔下喇叭纜線。

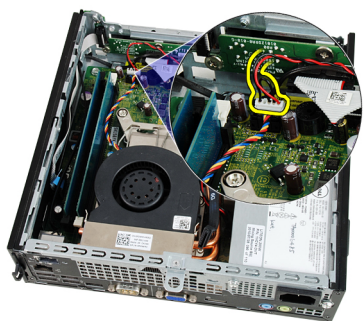

6. 將喇叭纜線從系統風扇纜線和無線區域網路 (WLAN) 天線 (如果已安 裝) 下方拉出。

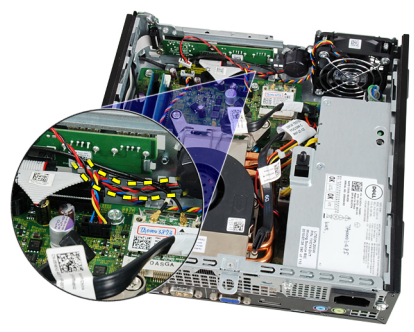

7. 釋放閂鎖並轉動喇叭。

<span id="page-23-0"></span>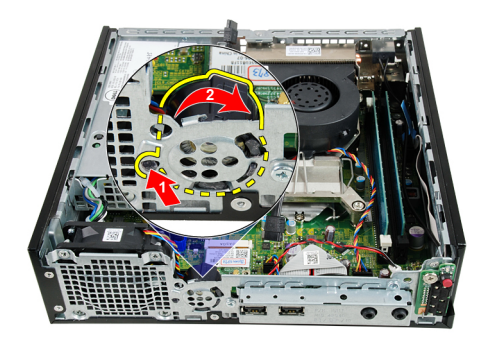

8. 將喇叭從機箱卸下。

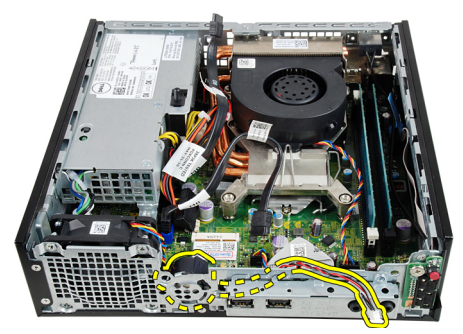

## 安裝內部喇叭

- 1. 將喇叭置於機箱後側的適當位置,並轉動它直到閂鎖固定在定位。.
- 2. 將喇叭纜線配接至系統風扇纜線和無線區域網路 (WLAN) 天線 (如果已 安裝) 下方。
- 3. 將喇叭纜線連接至主機板。
- 4. 安裝[磁碟機固定框架](#page-43-0)。
- 5. 安裝*[前蓋](#page-12-0)*。
- 6. 安裝[機箱蓋](#page-11-0)。
- 7. 按照*[拆裝電腦內部元件之後](#page-8-0)*中的程序進行操作。

# <span id="page-24-0"></span>散熱器和處理器

#### 卸下散熱器

- 1. 按照*[拆裝電腦內部元件之前](#page-6-0)*中的程序進行操作。
- 2. 卸下[機箱蓋](#page-10-0)。
- 3. 卸下[前蓋](#page-12-0)。
- 4. 卸下[磁碟機固定框架](#page-42-0)。
- 5. 從主機板上拔下散熱器/風扇組件的纜線。

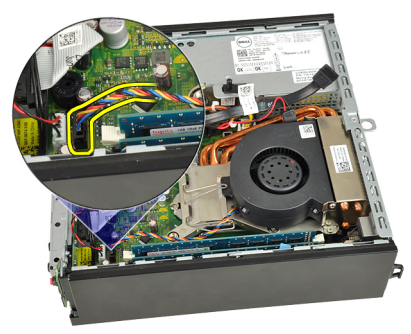

6. 壓下釋放拉桿並向外推動它,以釋放風扇固定掛鉤。

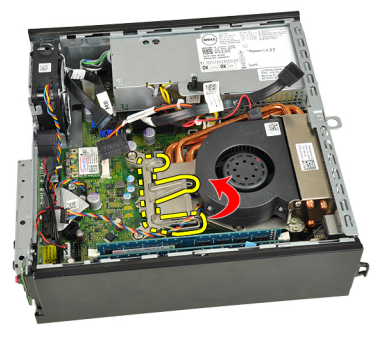

7. 將散熱器/風扇組件抬起。

<span id="page-25-0"></span>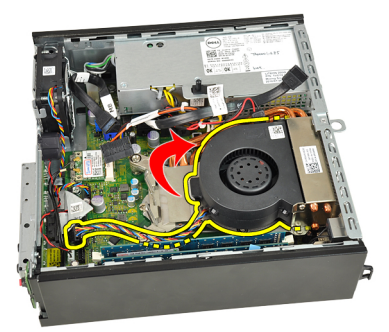

8. 鬆開將散熱器/風扇組件固定至主機板的緊固螺絲。

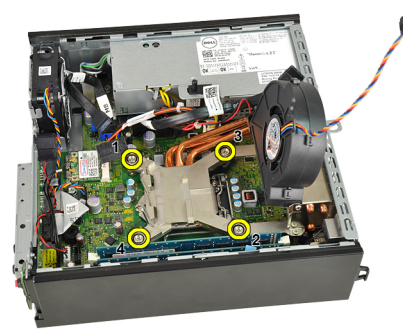

9. 抬起散熱器/風扇組件,然後從電腦卸下。放置組件時,請將風扇朝 下,塗有散熱膏的一面朝上。

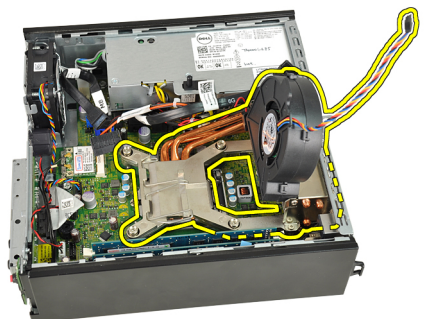

## 安裝散熱器

- 1. 將散熱器/風扇組件置於機箱中。
- 2. 旋緊將散熱器/風扇組件固定至主機板的緊固螺絲。
- 3. 放下散熱器/風扇組件。
- 4. 壓下釋放拉桿,然後將它向內推動,然後以風扇固定掛鉤固定它。
- 5. 將散熱器/風扇組件纜線連接至主機板。
- 6. 安裝*[磁碟機固定框架](#page-43-0)*。
- 7. 安裝*[前蓋](#page-12-0)*。
- 8. 安裝[機箱蓋](#page-11-0)。
- 9. 按照*[拆裝電腦內部元件之後](#page-8-0)*中的程序進行操作。

## <span id="page-28-0"></span>處理器

#### 卸下處理器

- 1. 按照*[拆裝電腦內部元件之前](#page-6-0)*中的程序進行操作。
- 2. 卸下[機箱蓋](#page-10-0)。
- 3. 卸下*[前蓋](#page-12-0)*。
- 4. 卸下[磁碟機固定框架](#page-42-0)。
- 5. 卸下[散熱器](#page-24-0)。
- 6. 壓下釋放拉桿然後向外移動,將釋放拉桿從固定它的固定掛鉤中釋放。

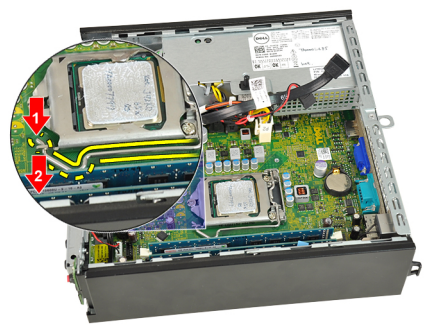

7. 抬起處理器護蓋。

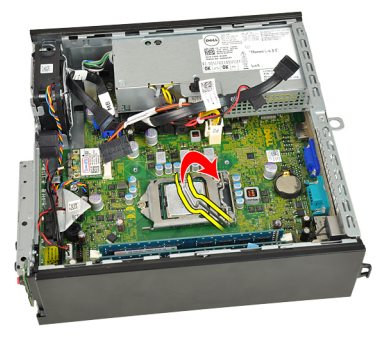

8. 從插槽中將處理器向上拔起,並將其放置在防止靜電的包裝中。

<span id="page-29-0"></span>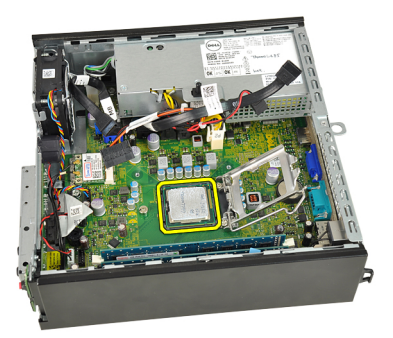

#### 安裝處理器

- 1. 將處理器插入插槽。請確定處理器已正確就定位。
- 2. 放下處理器護蓋。
- 3. 壓下釋放拉桿,然後將它向內推動,然後以固定掛鉤固定它。
- 4. 安裝[散熱器](#page-25-0)。
- 5. 安裝*[磁碟機固定框架](#page-43-0)*。
- 6. 安裝*[前蓋](#page-12-0)*。
- 7. 安裝[機箱蓋](#page-11-0)。
- 8. 按照*[拆裝電腦內部元件之後](#page-8-0)*中的程序進行操作。

# <span id="page-30-0"></span>幣式電池

#### 卸下幣式電池

- 1. 按照*[拆裝電腦內部元件之前](#page-6-0)*中的程序進行操作。
- 2. 卸下[機箱蓋](#page-10-0)。
- 3. 卸下*[前蓋](#page-12-0)*。
- 4. 卸下[磁碟機固定框架](#page-42-0)。
- 5. 卸下[散熱器](#page-24-0)。
- 6. 向遠離電池的方向按壓電池釋放閂鎖,以使電池從電池槽中彈起。

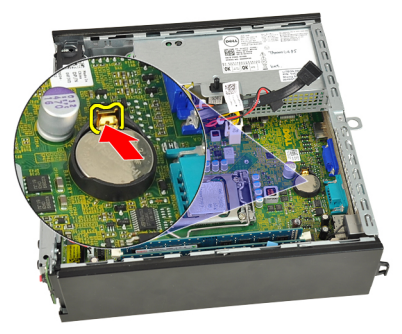

7. 將幣式電池從電腦抬起取出,並妥善處理電池。

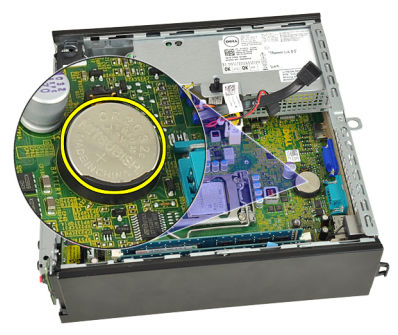

#### <span id="page-31-0"></span>安裝幣式電池

- 1. 將幣式電池安裝在主機板上的插槽。
- 2. 將幣式電池壓下直到釋放閂鎖彈簧回到定位固定好。
- 3. 安裝[散熱器](#page-25-0)。
- 4. 安裝[磁碟機固定框架](#page-43-0)。
- 5. 安裝*[前蓋](#page-12-0)*。
- 6. 安裝[機箱蓋](#page-11-0)。
- 7. 按照*[拆裝電腦內部元件之後](#page-8-0)*中的程序進行操作。

# <span id="page-32-0"></span>系統風扇

#### 卸下系統風扇

- 1. 按照*[拆裝電腦內部元件之前](#page-6-0)*中的程序進行操作。
- 2. 卸下[機箱蓋](#page-10-0)。
- 3. 卸下*[前蓋](#page-12-0)*。
- 4. 卸下[磁碟機固定框架](#page-42-0)。
- 5. 拔下主機板上的系統風扇纜線。

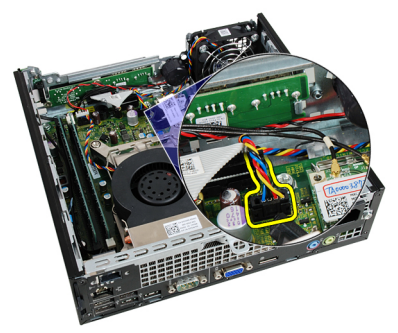

6. 將系統風扇纜線從機箱鬆開。

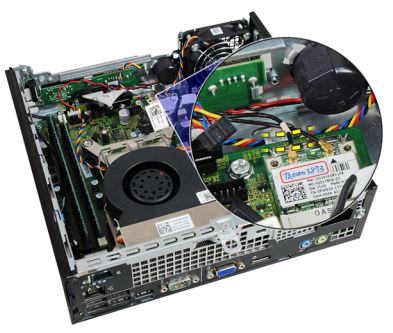

7. 卸下用來將風扇固定至機箱的螺絲。

<span id="page-33-0"></span>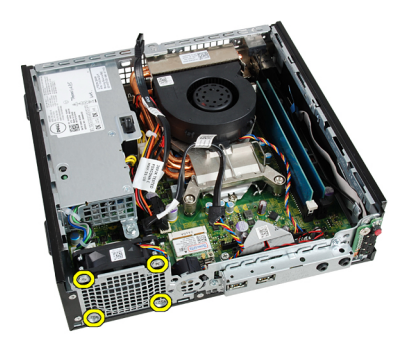

8. 將系統風扇從機箱抬起取出。

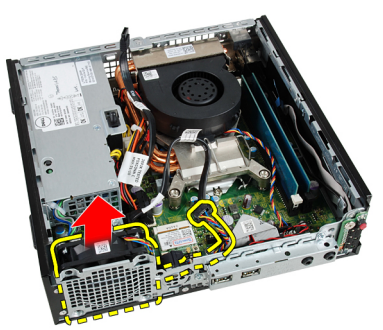

#### 安裝系統風扇

- 1. 將系統風扇放入機箱。
- 2. 旋緊將系統風扇固定至機箱的螺絲。
- 3. 將系統風扇纜線穿過機箱固定夾。
- 4. 將系統風扇纜線連接至主機板。
- 5. 安裝[磁碟機固定框架](#page-43-0)。
- 6. 安裝*[前蓋](#page-12-0)*。
- 7. 安裝[機箱蓋](#page-11-0)。
- 8. 按照*[拆裝電腦內部元件之後](#page-8-0)*中的程序進行操作。

# <span id="page-34-0"></span>輸入/輸出面板

#### 卸下輸入/輸出面板

- 1. 按照*[拆裝電腦內部元件之前](#page-6-0)*中的程序進行操作。
- 2. 卸下[機箱蓋](#page-10-0)。
- 3. 卸下*[前蓋](#page-12-0)*。
- 4. 卸下[磁碟機固定框架](#page-42-0)。
- 5. 從主機板拔下輸入/輸出面板纜線。

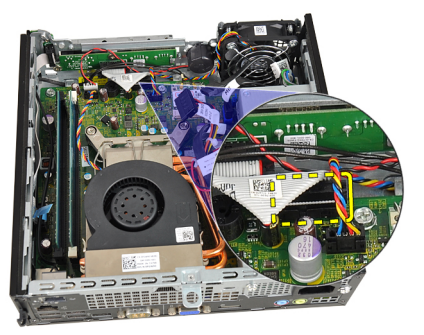

6. 卸下固定輸入/輸出托架的螺絲。

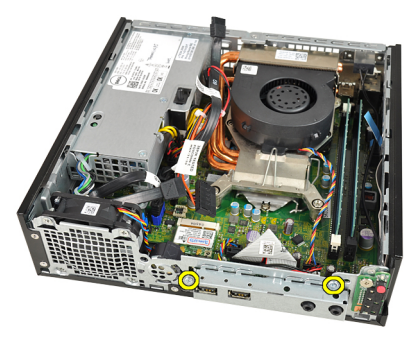

7. 將輸入/輸出托架從機箱卸下。

<span id="page-35-0"></span>8. 卸下固定輸入/輸出面板的螺絲。

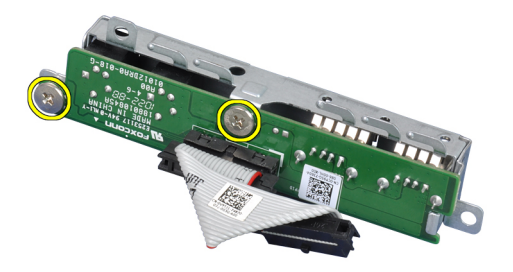

9. 卸下輸入/輸出托架。

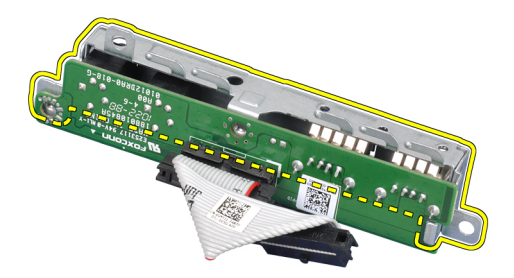

#### 安裝輸入/輸出面板

- 1. 將輸入/輸出面板對齊輸入/輸出托架,然後鎖緊用來固定輸入/輸出面 板的螺絲。
- 2. 將輸入/輸出托架插入機箱前側插槽。
- 3. 旋緊用來固定輸入/輸出托架的螺絲。
- 4. 將輸入/輸出面板資料纜線連接至主機板。
- 5. 安裝*[磁碟機固定框架](#page-43-0)*。
- 6. 安裝*[前蓋](#page-12-0)*。
- 7. 安裝[機箱蓋](#page-11-0)。
- 8. 按照*[拆裝電腦內部元件之後](#page-8-0)*中的程序進行操作。
## <span id="page-36-0"></span>電源供應器

### 卸下電源供應器

- 1. 按照*[拆裝電腦內部元件之前](#page-6-0)*中的程序進行操作。
- 2. 卸下[機箱蓋](#page-10-0)。
- 3. 卸下*[前蓋](#page-12-0)*。
- 4. 卸下[磁碟機固定框架](#page-42-0)。
- 5. 卸下[侵入切換開關](#page-20-0)。
- 6. 卸下*[散熱器](#page-24-0)*。
- 7. 從主機板上拔下纜線。

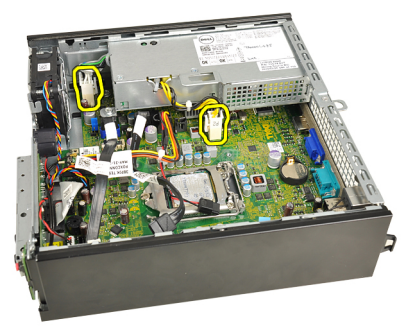

8. 卸下將電源供應器固定至機箱的螺絲。

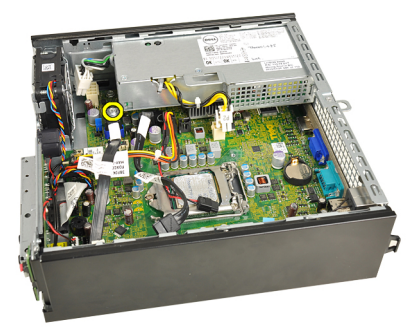

<span id="page-37-0"></span>9. 卸下將電源供應器固定至機箱的螺絲。

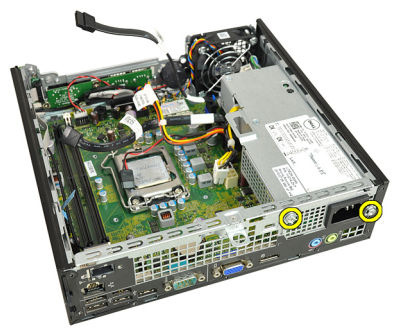

10. 將電源供應器往內推動,將它卸下。

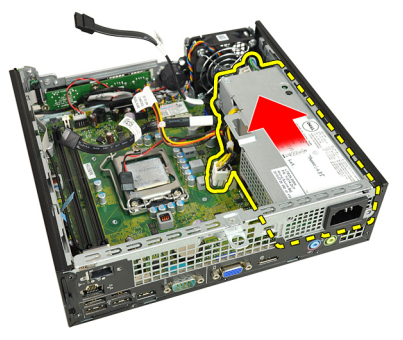

### 安裝電源供應器

- 1. 將電源供應器置於機箱中,將它向外推動以固定至定位。
- 2. 旋緊將電源供應器固定至機箱的螺絲。
- 3. 將纜線連接至主機板。
- 4. 安裝[散熱器](#page-25-0)。
- 5. 安裝[侵入切換開關](#page-21-0)。
- 6. 安裝[磁碟機固定框架](#page-43-0)。
- 7. 安裝[前蓋](#page-12-0)。
- 8. 安裝[機箱蓋](#page-11-0)。
- 9. 按照*[拆裝電腦內部元件之後](#page-8-0)*中的程序進行操作。

## 主機板

### 卸下主機板

- 1. 按照*[拆裝電腦內部元件之前](#page-6-0)*中的程序進行操作。
- 2. 卸下[機箱蓋](#page-10-0)。
- 3. 卸下*[前蓋](#page-12-0)*。
- 4. 卸下[磁碟機固定框架](#page-42-0)。
- 5. 卸下*[電源供應器](#page-36-0)*。
- 6. 卸下[散熱器](#page-24-0)。
- 7. 卸下[記憶體](#page-18-0)。
- 8. 卸下*輸入/[輸出面板](#page-34-0)*。
- 9. 卸下[無線模組](#page-44-0)。
- 10. 卸下*[喇叭](#page-22-0)*。
- 11. 拔下所有連接至主機板的纜線,然後將纜線從機箱移除。

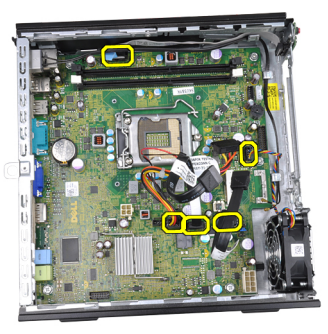

12. 將內部天線從機箱抽出取下。

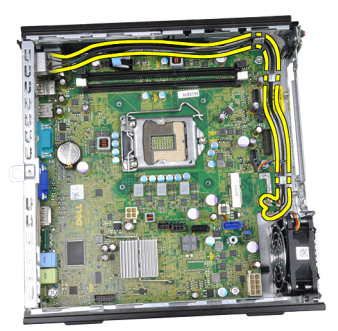

13. 卸下將主機板固定到機箱的螺絲。

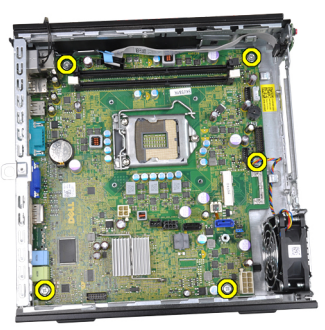

14. 將 7–mm 六角螺絲從主機板卸下。

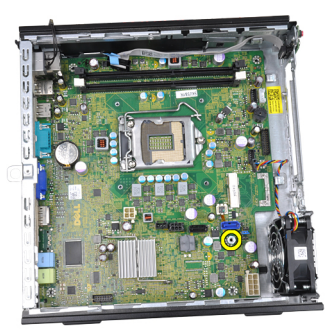

15. 將主機板推向電腦前面。

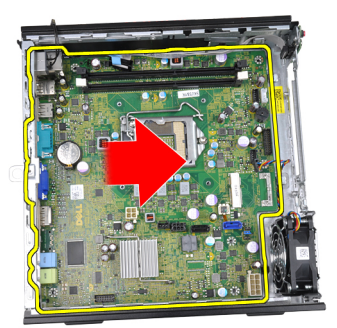

16. 從機箱卸下主機板。

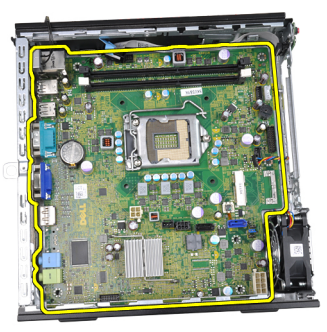

### 安裝主機板

- 1. 將主機板對齊機箱後側的連接埠連接器,並將主機板置於機箱中。
- 2. 旋緊將主機板固定至機箱的 7–mm 六角螺絲。
- 3. 旋緊將主機板固定至機箱的螺絲。
- 4. 將內部天線穿過機箱固定夾。
- 5. 將 SATA 纜線、硬碟機/光碟機電源線、系統風扇纜線和控制面板纜線 連接至主機板。
- 6. 安裝[內部喇叭](#page-23-0)。
- 7. 安裝[無線模組](#page-45-0)。
- 8. 安裝[前側輸入](#page-35-0)/輸出面板。
- 9. 安裝[記憶體](#page-19-0)。
- 10. 安裝[散熱器](#page-25-0)。
- 11. 安裝[電源供應器](#page-37-0)。
- 12. 安裝*[磁碟機固定框架](#page-43-0)*。

#### 13. 安裝[前蓋](#page-12-0)。

- 14. 安裝 [機箱蓋](#page-11-0)。
- 15. 按照*[拆裝電腦內部元件之後](#page-8-0)*中的程序進行操作。

## <span id="page-42-0"></span>磁碟機固定框架

### 卸下磁碟機固定框架

- 1. 按照*[拆裝電腦內部元件之前](#page-6-0)*中的程序進行操作。
- 2. 卸下[機箱蓋](#page-10-0)。
- 3. 卸下*[前蓋](#page-12-0)*。
- 4. 使用手柄抬起磁碟機固定框架,然後將磁碟機固定框架翻面。

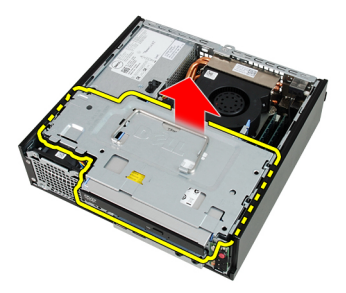

5. 將資料纜線和電源線從光碟機背面卸下。

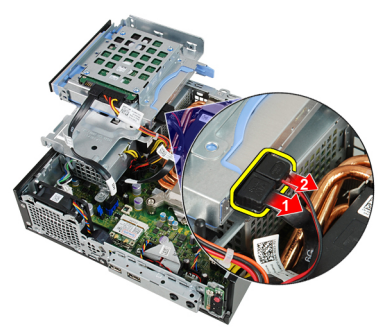

6. 將資料纜線和電源線從硬碟機背面卸下。

<span id="page-43-0"></span>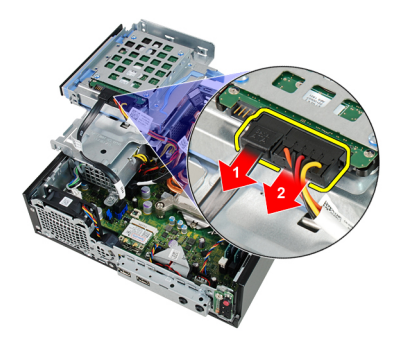

7. 將磁碟機固定框架從系統卸下。

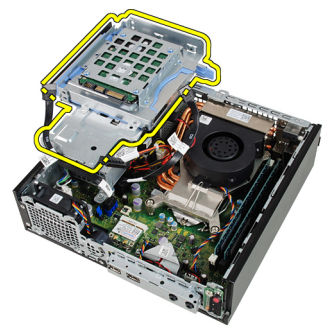

### 安裝磁碟機固定框架

- 1. 將磁碟機固定框架置於電腦邊緣,以觸及到硬碟機和光碟機上的纜線 連接器。
- 2. 將資料纜線和電源線連接至硬碟機背面。
- 3. 將資料纜線和電源線連接至光碟機背面。
- 4. 將磁碟機固定框架翻面,將它置於機箱中。磁碟機固定框架側面螺絲 會固定於機箱中的插槽。
- 5. 安裝*[前蓋](#page-12-0)*。
- 6. 安裝[機箱蓋](#page-11-0)。
- 7. 按照*[拆裝電腦內部元件之後](#page-8-0)*中的程序進行操作。

## <span id="page-44-0"></span>無線模組

### 卸下無線模組

- 1. 按照*[拆裝電腦內部元件之前](#page-6-0)*中的程序進行操作。
- 2. 卸下[機箱蓋](#page-10-0)。
- 3. 卸下*[前蓋](#page-12-0)*。
- 4. 卸下[磁碟機固定框架](#page-42-0)。
- 5. 從無線區域網路 (WLAN) 卡拔下纜線。

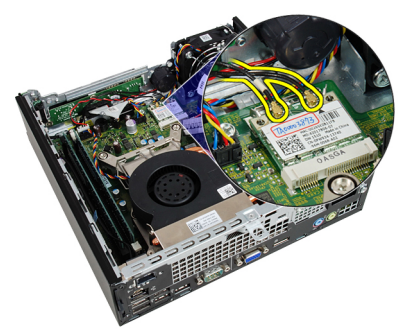

6. 推動 WLAN 卡的固定拉桿。

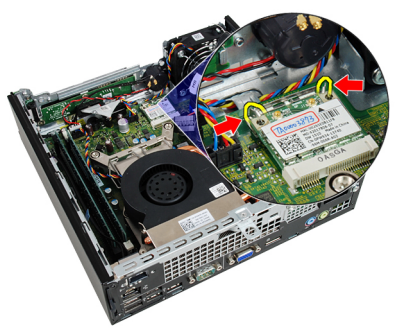

7. 卸下 WLAN 卡。

<span id="page-45-0"></span>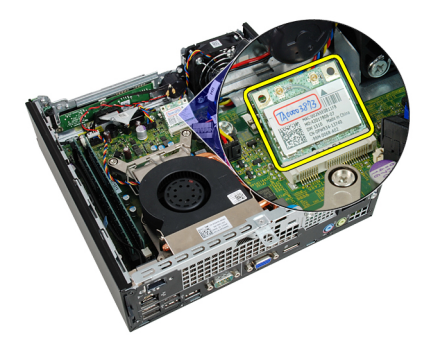

### 安裝無線模組

- 1. 將無線區域網路 (WLAN) 卡推入其插槽。
- 2. 將 WLAN 卡向下壓,直到固定拉桿將它鎖定至定位。
- 3. 依照 WLAN 卡上的顏色編碼連接至天線。
- 4. 安裝[磁碟機固定框架](#page-43-0)。
- 5. 安裝*[前蓋](#page-12-0)*。
- 6. 安裝 [機箱蓋](#page-11-0)。
- 7. 按照*[拆裝電腦內部元件之後](#page-8-0)*中的程序進行操作。

## 控制面板

### 卸下控制面板

- 1. 按照*[拆裝電腦內部元件之前](#page-6-0)*中的程序進行操作。
- 2. 卸下[機箱蓋](#page-10-0)。
- 3. 卸下*[前蓋](#page-12-0)*。
- 4. 卸下[磁碟機固定框架](#page-42-0)。
- 5. 卸下[記憶體](#page-18-0)。
- 6. 將控制面板纜線從主機板拔下。

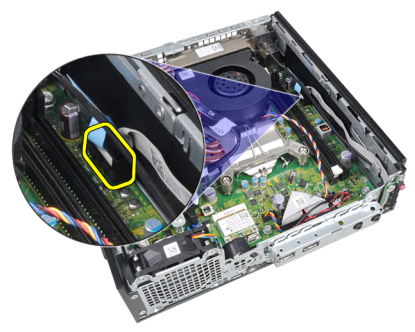

7. 將控制面板喇叭纜線從機箱固定夾抽出。

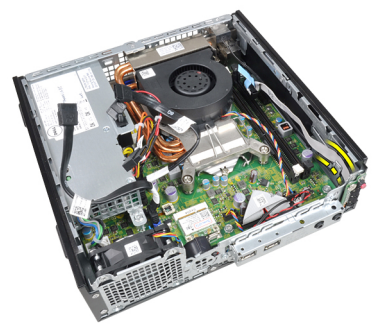

8. 卸下固定控制面板的螺絲。

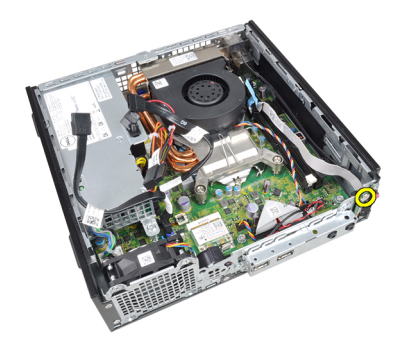

9. 卸下控制面板。

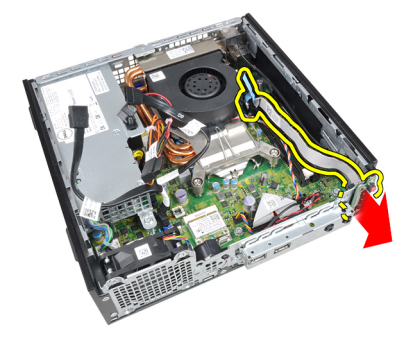

### 安裝控制面板

- 1. 將控制面板插入機箱前側的插槽。
- 2. 旋緊固定控制面板的螺絲。
- 3. 將控制面板喇叭纜線穿過機箱固定夾。
- 4. 將控制面板纜線連接至主機板。
- 5. 安裝[記憶體](#page-19-0)。
- 6. 安裝[磁碟機固定框架](#page-43-0)。
- 7. 安裝[前蓋](#page-12-0)。
- 8. 安裝[機箱蓋](#page-11-0)。
- 9. 按照*[拆裝電腦內部元件之後](#page-8-0)*中的程序進行操作。

## 內部天線

### 卸下內部天線

- 1. 按照*[拆裝電腦內部元件之前](#page-6-0)*中的程序進行操作。
- 2. 卸下[機箱蓋](#page-10-0)。
- 3. 卸下[前蓋](#page-12-0)。
- 4. 卸下[磁碟機固定框架](#page-42-0)。
- 5. 從無線區域網路 (WLAN) 卡拔下纜線。

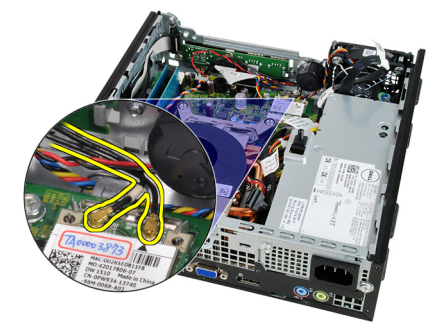

6. 抽出內部天線。

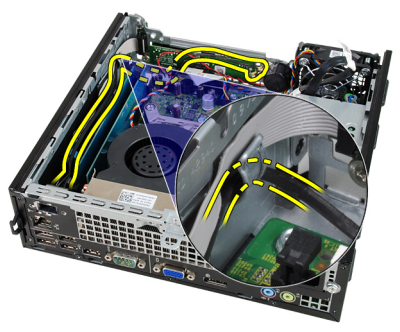

7. 釋放內部天線連接埠。

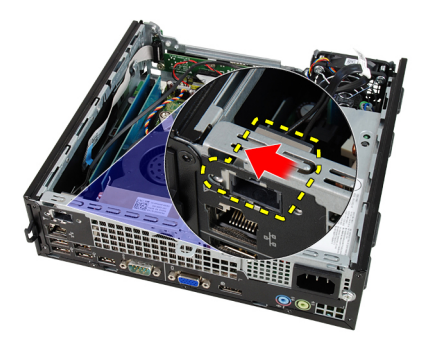

8. 卸下內部天線。

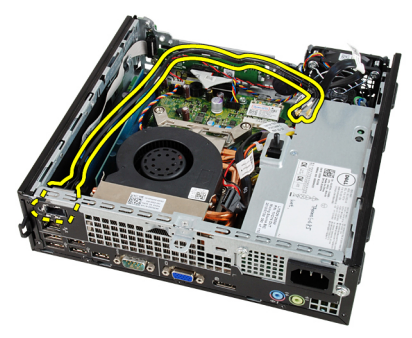

### 安裝內部天線

- 1. 將內部天線插入機箱中的連接埠,然後將它向右推動至定位。
- 2. 將內部天線穿過機箱固定夾。
- 3. 將纜線連接至無線區域網路 (WLAN) 卡。
- 4. 安裝[磁碟機固定框架](#page-43-0)。
- 5. 安裝*[前蓋](#page-12-0)*。
- 6. 安裝[機箱蓋](#page-11-0)。
- 7. 按照*[拆裝電腦內部元件之後](#page-8-0)*中的程序進行操作。

## 系統設定

### 系統設定

本電腦提供您以下選項:

- 按下 <F2> 以存取系統設定
- 按下 <F12> 可叫出單次啟動選單

按下 <F2> 即可進入系統設定,然後對使用者可定義的設定進行變更。如果 您無法使用此鍵進入系統設定,當鍵盤 LED 初次閃爍時按下 <F2>。

### 啟動選單

此功能為使用者提供快速方便的機制,不經過系統設定定義的啟動裝置順 序,直接啟動特定裝置 (例如:軟碟機、光碟機或硬碟機)。

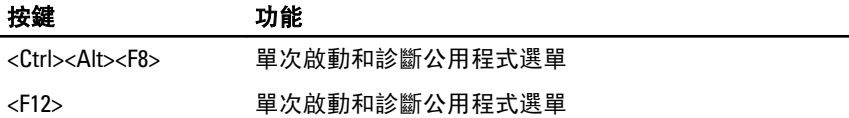

### 啟動選單增強功能

啟動選單增強功能如下:

- 輕鬆存取 雖然仍可使用 <Ctrl><Alt><F8> 按鍵叫出選單,但您也可以 在系統啟動期間按下 <F12>,以存取此選單。
- 使用者提示— 當您在 BIOS 啟動顯示畫面中看到使用按鍵提示時 (請見 下圖),不僅可以輕鬆存取選單,而且按鍵不再「隱藏」。
- 診斷選項 啟動選單現在另外提供 2 個診斷選項:IDE Drive Diagnostics (90/90 硬碟機診斷) 和 Boot to the Utility Partition。如此您就 毋需記住 <Ctrl><Alt><D> 和 <Ctrl><Alt><F10> 按鍵 (雖然仍可使用此按 鍵)。

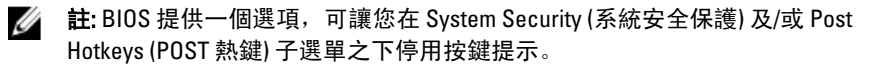

當您正確輸入 <F12> 或 <Ctrl><Alt><F8> 按鍵時,電腦會發出嗶聲。此按鍵 順序會叫出 Boot Device Menu (啟動裝置選單)。

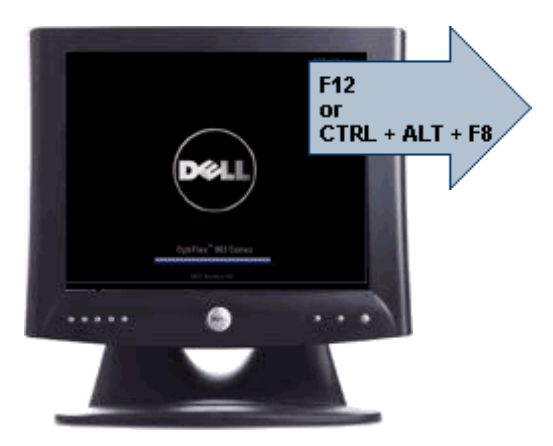

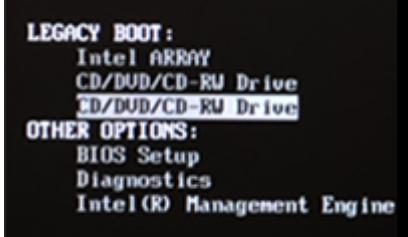

由於此單次啟動選單僅會影響目前的啟動,所以在完成故障排除後,毋需 請技師人員恢復客戶的開機順序。

### 按鍵順序的時機

設定時,鍵盤不是第一個初始化的裝置。因此,如果您太早按下按鍵,會 將鍵盤鎖住。在此情況下,顯示器上會出現鍵盤錯誤訊息,而您無法使用 <Ctrl><Alt><Del> 鍵重新啟動系統。

為避免此情況發生,請先等鍵盤初始化後再按下按鍵。有兩種方式確認鍵 盤已初始化:

- 鍵盤指示燈閃爍。
- 在啟動期間,"F2=Setup" 提示會出現在螢幕右上方。

第二種方法適用於顯示器已暖機。否則,等到影像訊號出現時,按下按鍵 的時間通常已過。在此情況下,請使用第一種方法 — 透過鍵盤指示燈 — 來確認鍵盤已初始化。

### 導覽

您可使用鍵盤或滑鼠在電腦設定中進行導覽。 使用下列按鍵來導覽 BIOS 畫面:

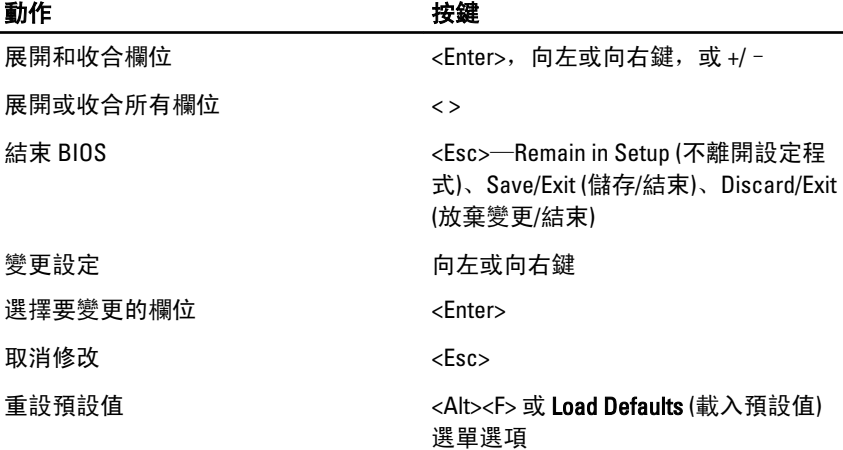

### 系統設定選項

註: 視電腦和安裝的裝置而定,此部分列出的項目不一定會出現。 Ø

#### General (一般)

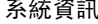

顯示以下資訊:

- System Information (系統資訊): 顯示 BIOS Version (BIOS 版本)、Service Tag (服務標籤)、Asset Tag (資產標籤)、 Ownership Date (擁有日期)、Manufacture Date (製造日 期),以及 Express Service Code (快速服務代碼)。
- Memory Information (記憶體資訊): 顯示 Memory Installed (已安裝的記憶體)、Memory Available (可用記憶 體)、Memory Speed (記憶體速度)、Memory Channels Mode (記憶體通道模式)、Memory Technology (記憶體技 術)、DIMM 1 Size (DIMM 1 大小)、DIMM 2 Size (DIMM 2 大小)、DIMM 3 Size (DIMM 3 大小) 以及 DIMM 4 Size (DIMM 4 大小)。
- Processor Information (處理器資訊): 顯示 Processor Type (處理器類型)、Core Count (核心計數)、Processor ID (處理器 ID)、Current Clock Speed (目前時脈速度)、 Minimum Clock Speed (最小時脈速度)、Maximum Clock Speed (最大時脈速度)、Processor L2 Cache (處理器 L2 快取記憶體)、Processor L3 Cache (處理器 L3 快取記憶 體)、HT Capable (HT 性能) 和 64-Bit Technology (64 位元 技術)。
- PCI Information (PCI 資訊): 顯示 SLOT1、SLOT2、SLOT3、 SLOT4

順序)

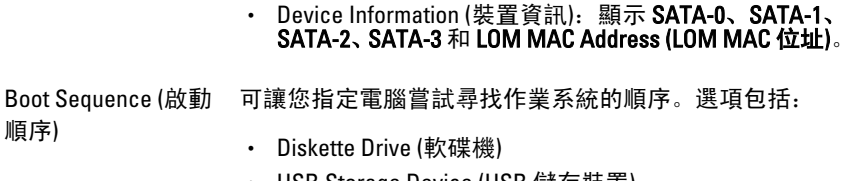

- USB Storage Device (USB 儲存裝置)
- CD/DVD/CD-RW Drive (CD/DVD/CD-RW 光碟機)
- Onboard NIC (機載 NIC)
- SATA
- CD/DVD/CD-RW Drive (CD/DVD/CD-RW 光碟機)

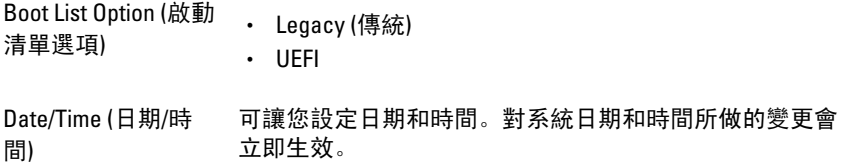

#### System Configuration (系統組態)

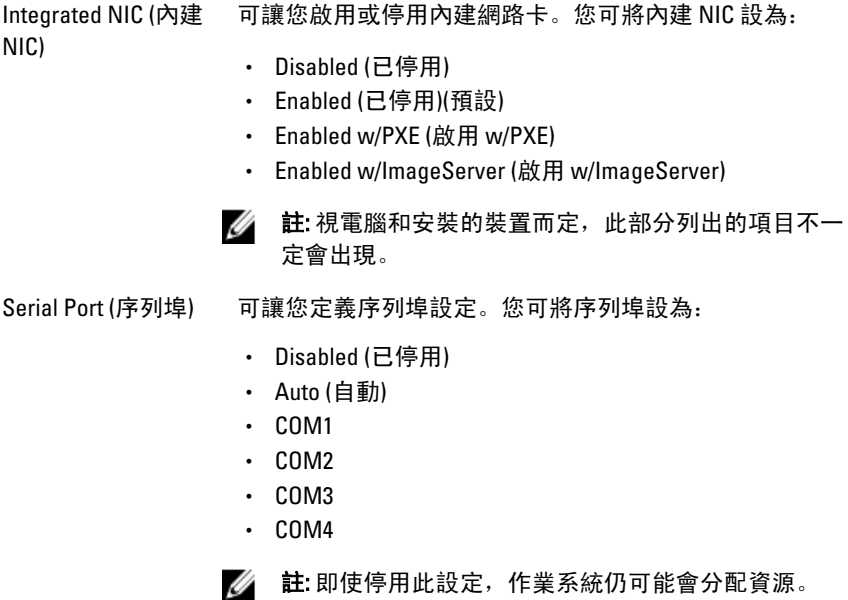

#### System Configuration (系統組態)

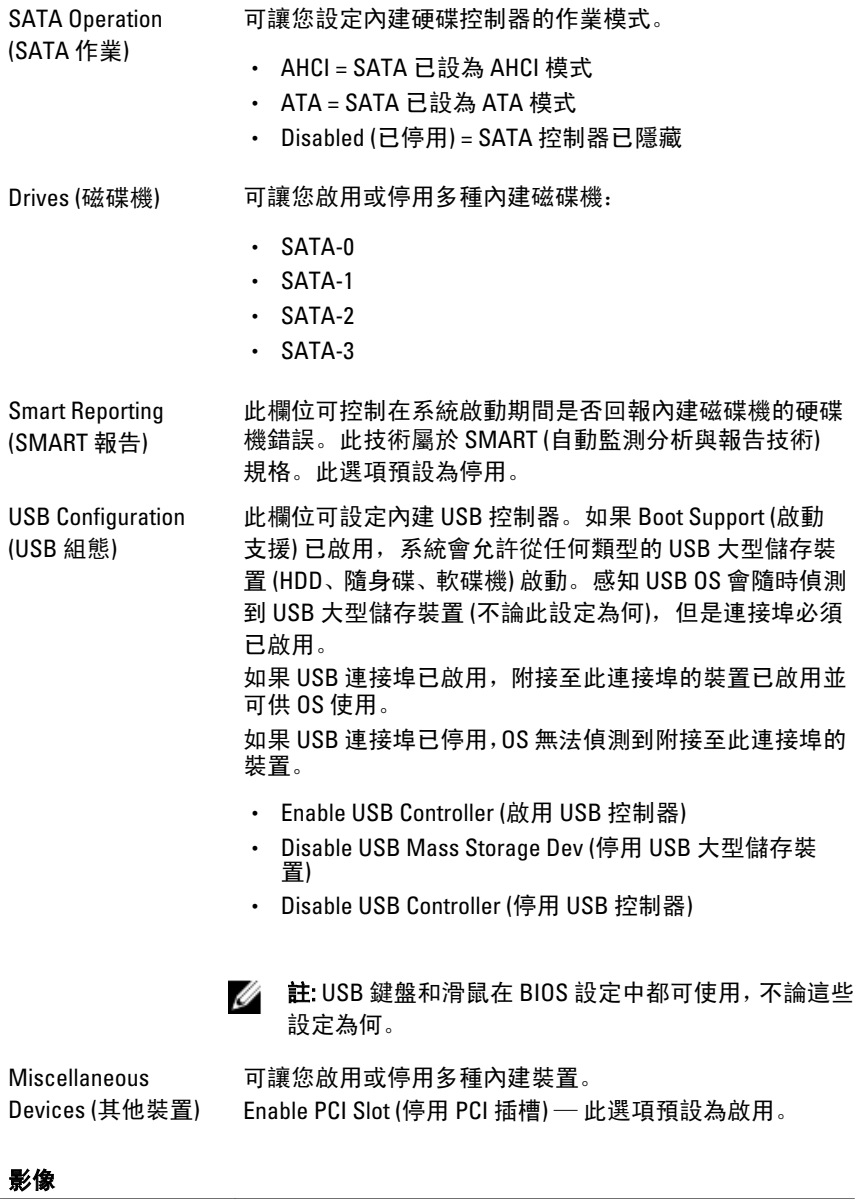

Multi-Display (多重顯 可讓您啟用或停用多重顯示器。它僅針對 Windows 7 32/64 示器) 位元啟用。

#### 影像

Enable Multi-Display (停用多重顯示器) — 此選項預設為停 用。

**△ 註:** 只有當影像卡已安裝在系統中時, 才會顯示 Video (影像) 設定。

#### Security (安全保護)

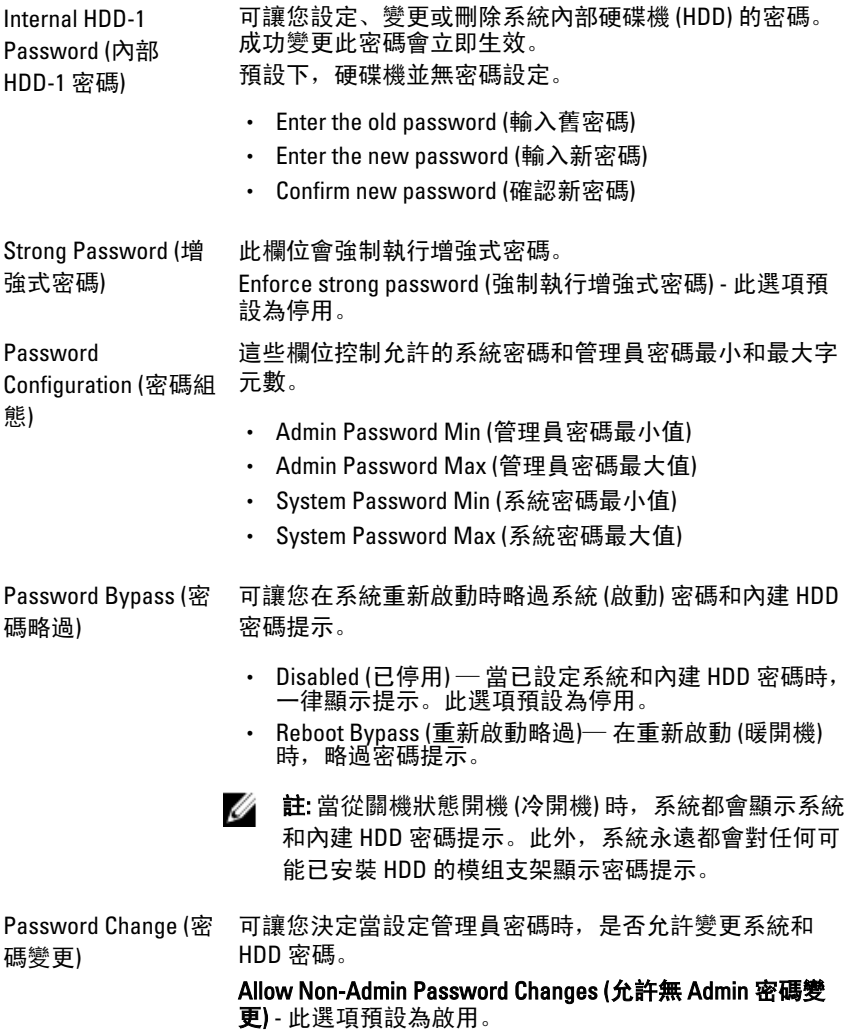

#### Security (安全保護)

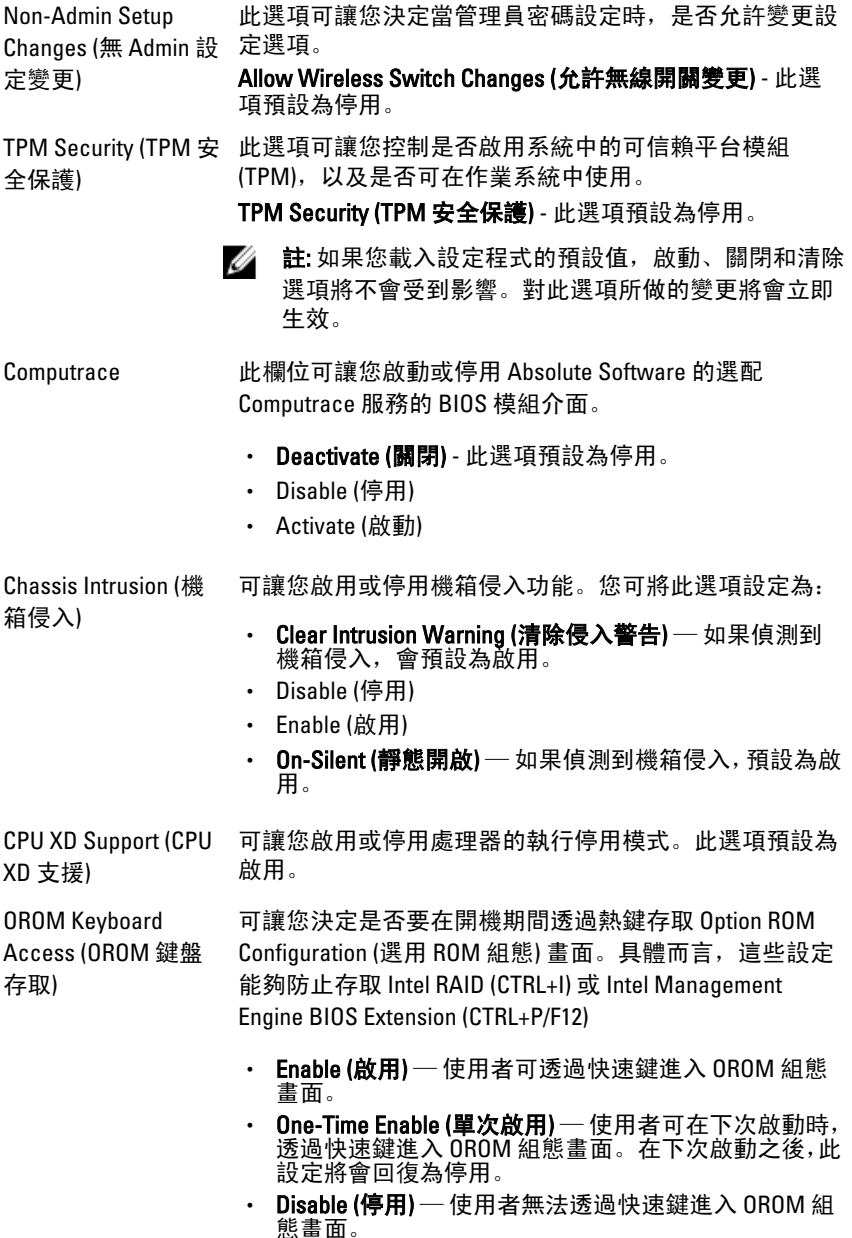

#### 此選項預設為 Enable (啟用)。

Admin Setup Lockout (管理員設定鎖定) 可讓在管理員密碼設定時,啟用或停用進入設定程式的選 項。此選項預設並未設定。

#### Performance (效能)

Multi Core Support (多 核心支援) 此欄位可指定處理器啟用一個還是所有核心。附加核心可 以提升某些應用程式的效能。此選項預設為啟用。

Intel® SpeedStep™ 可讓您啟用或停用處理器的 Intel SpeedStep 模式。此選項 預設為啟用。

C States Control (C 狀 態控制) 可讓您啟用或停用其他的處理器睡眠狀態。此選項預設為 啟用。

- Intel® TurboBoost™ 可讓您啟用或停用處理器的 Intel TurboBoost 模式。
	- Disabled (已停用) 不允許 TurboBoost 驅動程式將處 理器的效能狀態提高超出標準效能。
	- Enabled (已啟用) 允許 Intel Turbo 驅動程式提高 CPU 或圖形處理器的效能。

此選項預設為啟用。

Hyper-Thread Control (Hyper-Thread 控制) 可讓您啟用或停用 Hyper-Threading Technology。此選項預 設為啟用。

#### Power Management (電源管理)

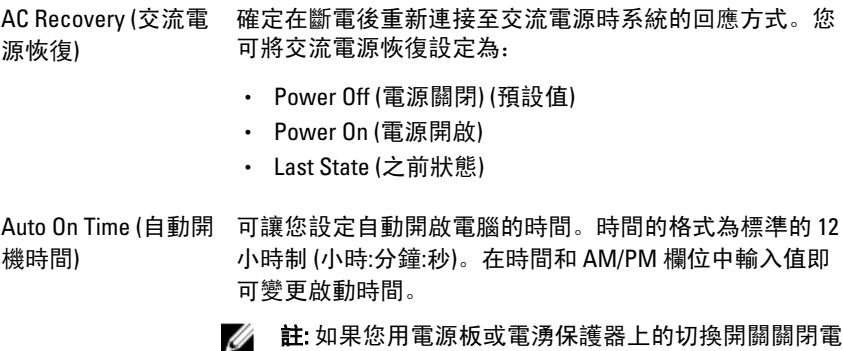

# 电减似或电波休暖器上的切换用翻翻闭电 腦, 或如果 Auto Power (自動開機) 設定為 disabled (停 用),則該功能將沒有作用。

#### Power Management (電源管理)

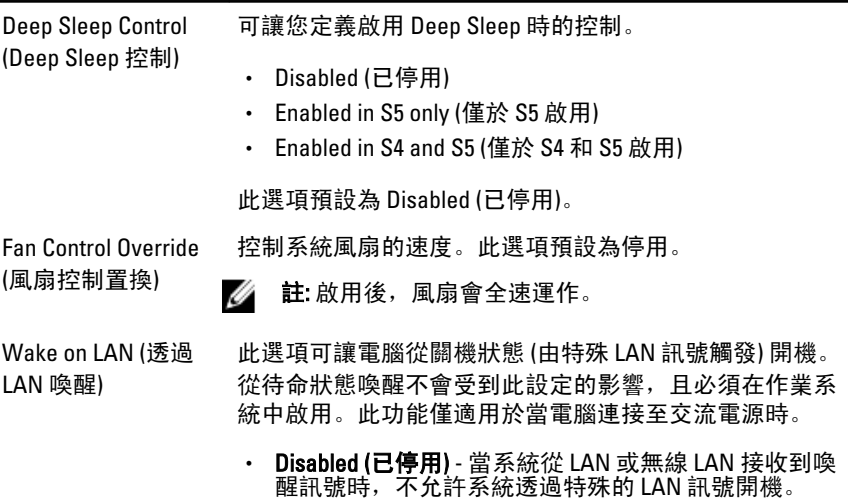

• LAN Only (僅 LAN) - 允許系統透過特殊的 LAN 訊號開 機。

此選項預設為 Disabled (已停用)。

#### POST Behavior (POST 行為)

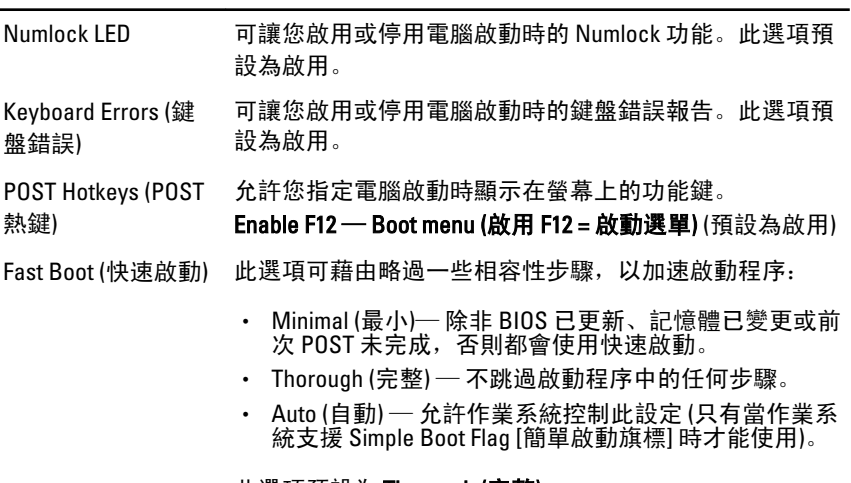

此選項預設為 Thorough (完整)。

#### Virtualization Support (虛擬支援)

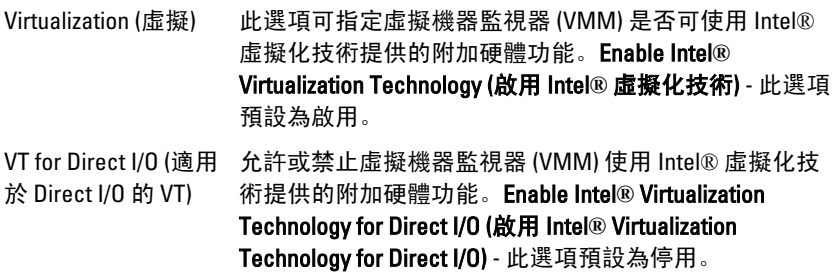

#### Maintenance (維修)

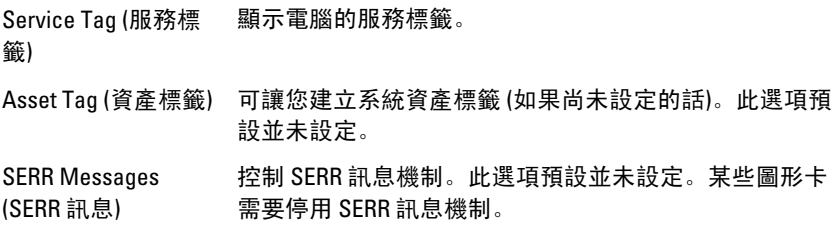

#### Image Server (映像伺服器)

Lookup Method (尋找 方法) 說明 ImageServer 如何尋找伺服器位址。

- Static IP (靜態 IP)
- DNS (預設為啟用)
- **名 註:** 只有當「System Configuration (系統組態)」群組中的 「Integrated NIC (內建 NIC)」控制項設為「Enabled with ImageServer (利用 ImageServer 啟用)」時,才會用到此 欄位。
- ImageServer IP 指定與用戶端軟體通訊的 ImageServer 的主要靜態 IP 位 址。預設的 IP 位址是 255.255.255.255。
	- **2 註: 只有當「System Configuration (系統組態)」群組中的** 「Integrated NIC (內建 NIC)」控制項設為「Enabled with ImageServer (利用 ImageServer 啟用)」,以及將「Lookup Method (尋找方法)」設為「Static IP (靜態 IP)」時,才會 用到此欄位。

ImageServer Port (ImageServer 連接埠) 連接埠是 06910。 指定 ImageServer 與用戶端通訊的主要 IP 連接埠。預設 IP **在:** 只有當「System Configuration (系統組態)」群組中的 「Integrated NIC (內建 NIC)」控制項設為「Enabled with ImageServer (利用 ImageServer 啟用)」時,才會用到此 欄位。

Client DHCP (用戶端 指定用戶端如何取得 IP 位址。

DHCP)

- Static IP (靜態 IP)
- DNS (預設為啟用)
- **名 註: 只有當「System Configuration (系統組態)」群組中的** 「Integrated NIC (內建 NIC)」控制項設為「Enabled with ImageServer (利用 ImageServer 啟用)」時,才會用到此 欄位。
- Client IP (用戶端 IP) 指定用戶端的靜態 IP 位址。預設的 IP 位址是 255.255.255.255。
	- **24 註: 只有當「System Configuration (系統組態)」群組中的** 「Integrated NIC (內建 NIC)」控制項設為「Enabled with ImageServer (利用 ImageServer 啟用)」,以及將「Client DHCP (用戶端 DHCP)」設為「Static IP (靜態 IP)」時,才 會用到此欄位。

Client SubnetMask (用 指定用戶端的子網路遮罩。預設設定為 255.255.255.255。 戶端子遮罩)

Ø

註: 只有當「System Configuration (系統組態)」群組中的 「Integrated NIC (內建 NIC)」控制項設為「Enabled with ImageServer (利用 ImageServer 啟用) |, 以及將「Client DHCP (用戶端 DHCP)」設為「Static IP (靜態 IP)」時,才 會用到此欄位。

Client Gateway (用戶 指定用戶端的閘道 IP 位址。預設設定為 255.255.255.255。

端閘道)

**Z** 註: 只有當「System Configuration (系統組態)」群組中的 「Integrated NIC (內建 NIC)」控制項設為「Enabled with ImageServer (利用 ImageServer 啟用) | , 以及將「Client DHCP (用戶端 DHCP) | 設為 「Static IP (靜態 IP) | 時, 才 會用到此欄位。

License Status (授權 狀態) 顯示目前的授權狀態。

#### System Logs (系統記錄)

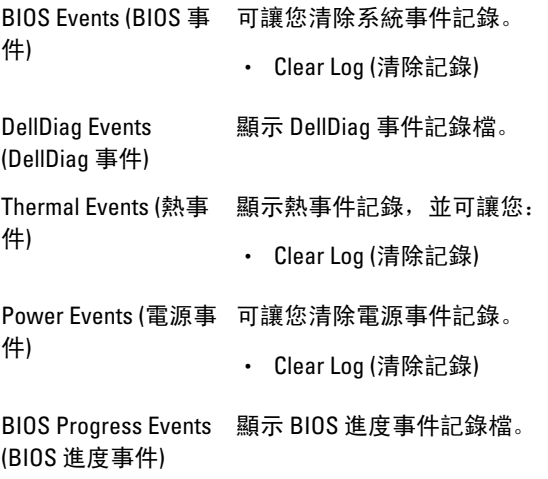

## 故障排除

### 診斷 LED

■ 註: 診斷 LED 只能當做開機自我測試期間 (POST) 程序的進度指示燈。但是這 些 LED 無法指出造成 POST 程序停止的問題。

診斷 LED 位於機箱正面,在電源按鈕旁。這些診斷 LED 只會在 POST 程序 期間才會作動亮起。一旦開始載入作業系統後,它們就會熄滅。 系統現在包括 pre-POST 和 POST LED, 以協助更輕鬆正確地找出可能的系 統問題。

■ 註: 當電源按鈕呈琥珀色或熄滅時, 診斷指示燈會閃爍, 當電源按鈕呈藍色 時,診斷指示燈將不會閃爍。這沒有其他意義。

#### 診斷指示燈樣式

LED

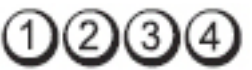

電源按鈕

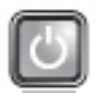

問題說明 電腦可能關閉或未接通電源。

故障排除

- 吸陽研隊 將電源線重新連接至電腦後面的電源連接器和電源插座。<br>步驟
	- 暫時不要使用電源板、電源延長線和其他電源保護裝置, 以 確認電腦可以正常開啟。
	- 確定正使用的任何電源板均已插入電源插座,並已開啟。
	- 使用其他的裝置 (例如檯燈) 來測試電源插座,以確定其作業 正常。
	- 確定主電源線和前面板纜線已穩固連接至主機板。

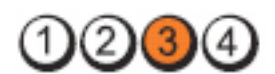

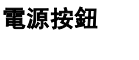

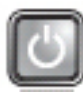

問題說明 主機板可能發生故障。

故障排除步驟 拔下電腦電源線。等待一分鐘時間,讓電力釋放。將電腦的電源 線插入正常工作的電源插座,然後按下電源按鈕。

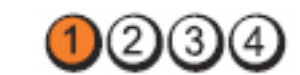

電源按鈕

問題說明 可能是主機板、電源供應器或周邊裝置故障。

故障排除

- 步驟 將電腦關機,但不要拔下電源插頭。按住電源供應器背面的 電源測試按鈕。如果開關旁的 LED 亮起,可能是您的主機板 發生問題。
	- 如果開關旁的 LED 未亮起,請拔下所有內建和外接式周邊裝 置的連接,然後按住電源測試按鈕。如果 LED 亮起,可能是 周邊裝置發生問題。
	- 如果 LED 仍未亮起,請將 PSU 的連接器從主機板拔下,然後 按住電源按鈕。如果 LED 亮起,可能是主機板發生問題。
	- 如果 LED 仍未亮起,可能是雷源供應器發生問題。

LED

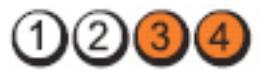

電源按鈕

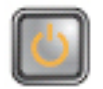

問題說明 偵測到記憶體模組,但記憶體電源發生故障。

故障排除 步驟 • 如果安裝有兩個或多個記憶體模組,請卸下這些模組,然後 重新安裝一個模組,並重新啟動電腦。如果電腦可以正常啟 動,請繼續安裝其他的記憶體模組 (每次安裝一個),直到您 識別出有故障的模組,或重新安裝所有模組均未出現錯誤。

LED

LED

如果僅安裝一個記憶體模組,請嘗試將它移至另一個 DIMM 連接器並重新啟動電腦。

• 如果可以,請在電腦中安裝作業正常的相同類型記憶體。

LED

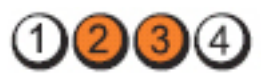

#### 電源按鈕

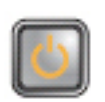

問題說明 BIOS 可能已損毀或遺失。

故障排除步驟 電腦硬體正常運作, 但是 BIOS 可能損毀或遺失。

LED

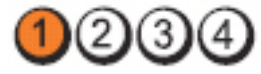

電源按鈕

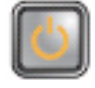

問題說明 主機板可能發生故障。

故障排除步 驟 將所有周邊裝置的插卡從 PCI 和 PCI-E 插槽拆下,並重新啟動電 腦。如果電腦重新啟動,將周邊裝置的插卡逐一裝回,直到發現 有問題的插卡。

LED

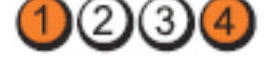

電源按鈕

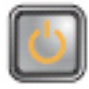

LED

**問題說明 雷源連接器未正確安裝好。** 

**故障排除步驟 重**新裝回電源供應器的 2x2 電源連接器。

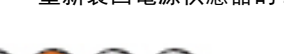

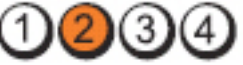

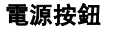

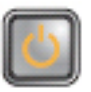

問題說明 可能是周邊裝置或主機板故障。

故障排除步 驟 將所有周邊裝置的插卡從 PCI 和 PCI-E 插槽拆下,並重新啟動電腦。 如果電腦重新啟動,將周邊裝置的插卡逐一裝回,直到發現有問題 的插卡。

 $(2)(3)(4)$ 

電源按鈕

LED

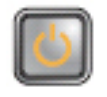

問題說明 主機板可能發生故障。

故障排除步

- 拔下所有內建和外接式周邊裝置的連接,然後重新啟動 電腦。如果電腦重新啟動,將周邊裝置的插卡逐一裝回, 直到發現有問題的插卡。
- 若問題仍然存在,可能是主機板發生故障。

LED

驟

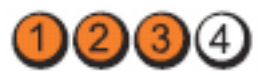

電源按鈕

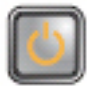

問題說明 可能是幣式電池故障。

**故障排除步驟** 請取下幣式電池約一分鐘,重新裝回電池,然後再重新啟動。

LED

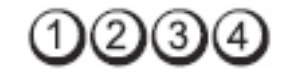

電源按鈕

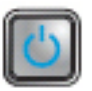

問題說明 **be accompany be a controlled by a controlled by a controlled by a controlled by a controlled by a controlled b** 

LED

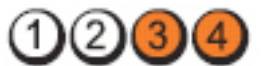

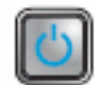

問題說明 偵測到記憶體模組,但記憶體發生故障。

故障排除

電源按鈕

步驟 • 如果安裝有兩個或多個記憶體模組,請卸下這些模組,然後 重新安裝一個模組,並重新啟動電腦。如果電腦可以正常啟 動,請繼續安裝其他的記憶體模組 (每次安裝一個),直到您 識別出有故障的模組,或重新安裝所有模組均未出現錯誤。

• 如果可以,請在電腦中安裝作業正常的相同類型記憶體。

LED

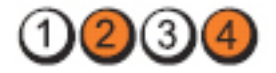

電源按鈕

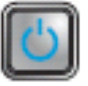

問題說明 现在 硬碟機可能故障。

故障排除步驟 重新裝回電源線和資料纜線。

LED

LED

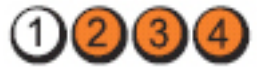

電源按鈕

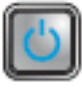

問題說明 USB 可能發生故障。

故障排除步驟 重新安裝所有 USB 裝置並檢查所有的纜線連接。

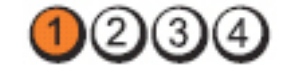

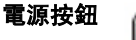

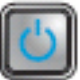

問題說明 未偵測到記憶體模組。

故障排除

- 步驟 如果安裝有兩個或多個記憶體模組,請卸下這些模組,然 後重新安裝一個模組,並重新啟動電腦。如果電腦可以正 常啟動,請繼續安裝其他的記憶體模組 (每次安裝一個),直 到您識別出有故障的模組,或重新安裝的所有模組均未出 現錯誤。
	- 如果可以,請在電腦中安裝作業正常的相同類型記憶體。

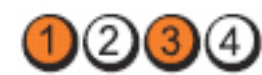

電源按鈕

LED

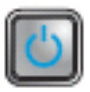

- **問題說明** 偵測到記憶體模組,但發生記憶體組態或相容性錯誤。
- 故障排除步驟 確定記憶體模組/連接器沒有特殊的安裝要求。
	- 確定您的電腦支援您正使用的記憶體。

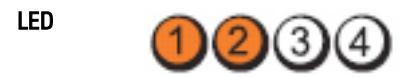

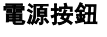

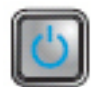

問題說明 擴充卡可能發生故障。

故障排除

- 步驟 卸下擴充卡 (不是圖形卡),然後重新啟動電腦,以確定是 否存在衝突。
	- 如果問題仍然存在,請重新安裝卸下的插卡,然後卸下另 一個插卡,並重新啟動電腦。
	- ・ 對每一個擴充卡重複此程序。如果電腦正常啟動,則表明 從電腦卸下的最後一個插卡是衝突來源,請排除故障。

LED

電源按鈕

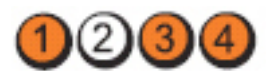

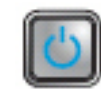

問題說明 可能發生主機板資源及/或硬體故障。

#### 故障排除步 驟 • 清除 CMOS。

- 拔下所有內建和外接式周邊裝置的連接,然後重新啟動電 腦。如果電腦重新啟動,將周邊裝置的插卡逐一裝回,直 到發現有問題的插卡。
- 若問題仍然存在,可能是主機板/主機板元件發生故障。

LED

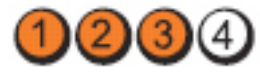

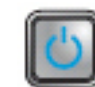

問題說明 發生其他故障。

故障排除

電源按鈕

- <sup>叹陴夼隊</sup> 確定顯示器/監視器已插入分離式圖形卡。
	- 確定所有硬碟機和光碟機的纜線已正確連接至主機板。
	- 如果螢幕上出現錯誤訊息,指出裝置(硬碟機)發生問題, 請檢查該裝置,以確定其運作正常。
	- 如果作業系統嘗試從裝置 (光碟機) 啟動,請檢查系統設定 程式以確定電腦上所安裝裝置的啟動順序正確。

### 嗶聲代碼

如果電腦在啟動時顯示器無法顯示錯誤或問題,您的電腦會發出一連串的 嗶聲。這一連串的嗶聲稱為嗶聲代碼,用來識別發生的問題。嗶聲之間的 延遲為 300 ms, 每組嗶聲之間的延遲為 3 秒, 嗶聲會持續 300 ms。在每次 嗶聲和每組嗶聲之後,BIOS 應會偵測使用者是否按下電源按鈕。如果是這 樣,BIOS 將會從迴圈跳出,並執行正常關機程序和電源系統。

- 代碼 1-1-2
- 原因 微處理器暫存器發生故障

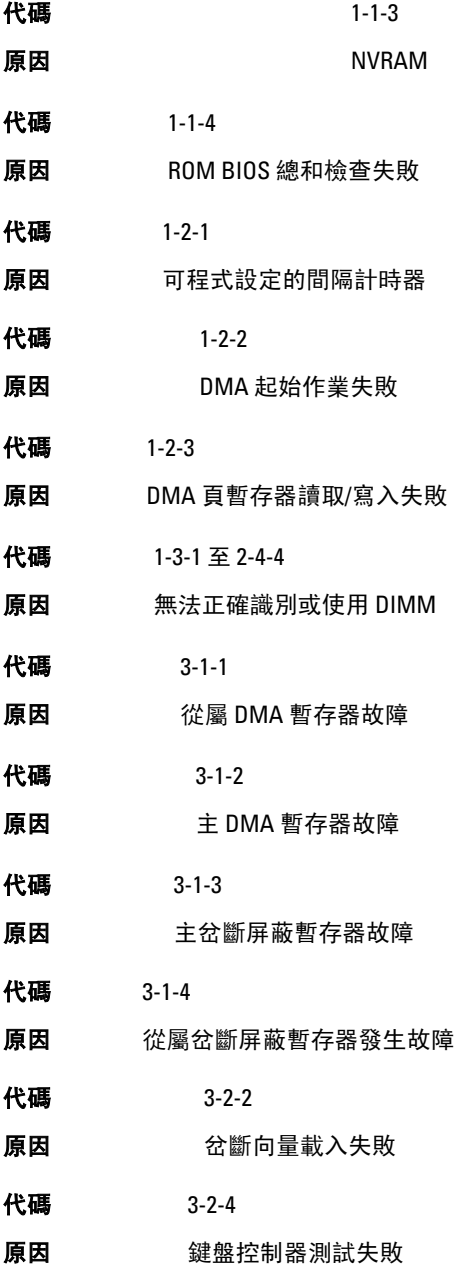

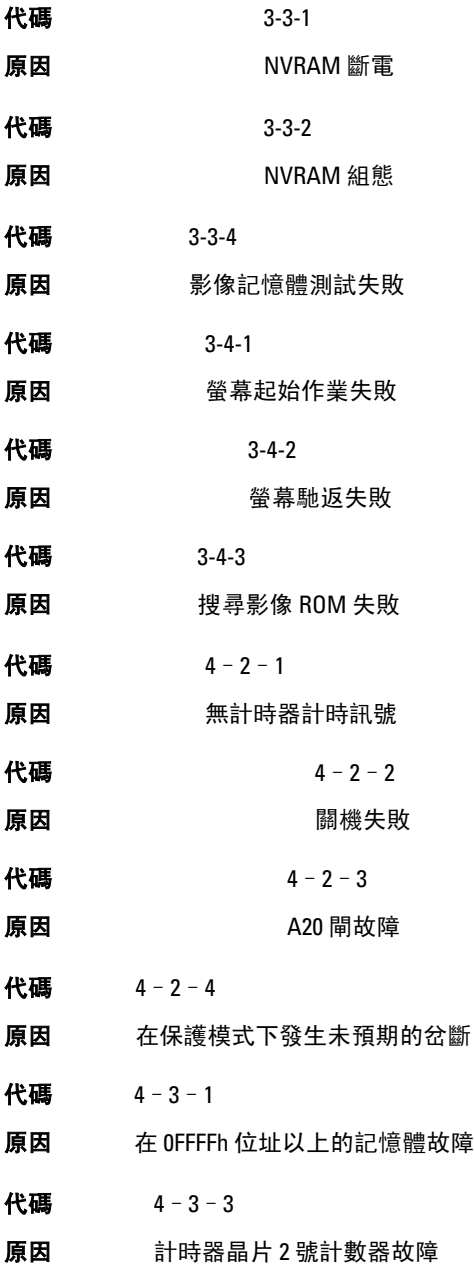

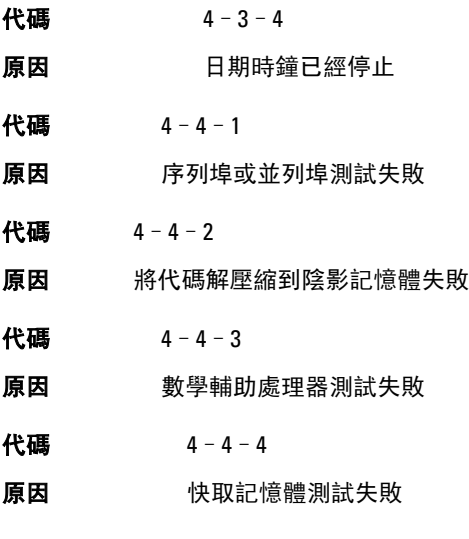

### 錯誤訊息

#### Address mark not found (找不到位址標記)

說明 BIOS 發現有一個故障磁區或找不到特定磁區。

#### Alert! Previous attempts at booting this system have failed at checkpoint [nnnn]. For help in resolving this problem, please note this checkpoint and contact Dell Technical Support (警報!先前 嘗試啟動此系統在檢查點 [nnnn] 處失敗。若要獲得幫助以解 決此問題,請記下此檢查點並與 Dell 技術支援聯絡)。

說明 電腦連續三次因相同錯誤而無法完成開機程序。請與 Dell 公司聯絡,並將 檢查點代碼 (nnnn) 報告給支援技術人員

#### Alert! Security override Jumper is installed (警報!已安裝安全保 護置換跳線)。

說明 MFG\_MODE 跳線已設定, 且 AMT 管理功能已停用, 直到將它卸下。
## Attachment failed to respond (連接回應失敗)

說明 軟碟機或硬碟機控制器無法傳送資料至關聯的磁碟機。

#### Bad command or file name (錯誤的命令或檔名)

說明 確定您已輸入拼寫正確的命令,在適當的地方留有空格,並使用正確的路 徑名。

#### Bad error-correction code (ECC) on disk read (讀取磁碟時錯誤更 正代碼 [ECC] 不正確)

說明 軟碟機或硬碟機控制器偵測到無法更正的讀取錯誤。

#### Controller has failed (控制器故障)

**說明 硬碟機或相關聯的控制器故障。** 

## Data error (資料錯誤)

說明 軟碟機或硬碟機無法讀取資料。針對 Windows 作業系統,執行 chkdsk 公用 程式,以檢查軟碟機或硬碟機上的檔案結構。針對其他作業系統,請執行 相關的公用程式。

#### Decreasing available memory (可用記憶體減少)

說明 可能是一個或多個記憶體模組發生故障,或者插接不正確。重新安裝記憶 體模組,如有必要,請更換記憶體模組。

#### Diskette drive 0 seek failure (磁碟機 0 搜尋失敗)

說明 纜線可能鬆動,或是電腦組態資訊可能與硬體組態不相符。

## Diskette read failure (磁片讀取失敗)

說明 磁片可能故障或纜線鬆動。如果磁碟存取指示燈亮起,請嘗試不同的碟片。

## Diskette subsystem reset failed (磁片子系統重設失敗)

說明 軟碟機控制器可能故障。

## Gate A20 failure (A20 閘故障)

說明 可能是一個或多個記憶體模組發生故障,或者插接不正確。 重新安裝記憶 體模組,如有必要,請更換記憶體模組。

## General failure (一般故障)

說明 作業系統無法執行該命令。此訊息之後通常會有特定的資訊,例如,Printer out of paper (印表機缺紙)。請採取相應措施以解決問題。

#### Hard-disk drive configuration error (硬碟機組態錯誤)

說明 硬碟機起始作業失敗。

#### Hard-disk drive controller failure (硬碟機控制器故障)

**說明 頭碟機起始作業失敗。** 

#### Hard-disk drive failure (硬碟機故障)

說明 硬碟機起始作業失敗。

#### Hard-disk drive read failure (硬碟機讀取失敗)

**說明 硬碟機起始作業失敗。** 

#### Invalid configuration information-please run SETUP program (無效 的組態資訊 - 請執行 SETUP 程式)

說明 電腦組態資訊與硬體組態不相符。

#### Invalid Memory configuration, please populate DIMM1 (無效的記 憶體組態,請填入 DIMM1)

說明 DIMM1 插入無法識別記憶體模組。請重新插接或安裝記憶體模組。

#### Keyboard failure (鍵盤故障)

說明 纜線或連接器可能鬆動,或鍵盤或鍵盤/軟體控制器可能故障。

#### Memory address line failure at address, read value expecting value (記憶體位址線故障, 位於位址, 讀取值, 預期值)

說明 可能是一個或多個記憶體模組發生故障,或者插接不正確。重新安裝記憶 體模組,如有必要,請更換記憶體模組。

#### Memory allocation error (記憶體配置錯誤)

說明 您嘗試執行的軟體與作業系統、其他程式或公用程式衝突。

#### Memory data line failure at address, read value expecting value (記憶體資料線故障,位於位址,讀取值,預期值)

說明 可能是一個或多個記憶體模組發生故障, 或者插接不正確。 重新安裝記憶 體模組,如有必要,請更換記憶體模組。

#### Memory double word logic failure at address, read value expecting value (記憶體雙字邏輯失敗, 位於位址, 讀取值, 預 期值)

說明 可能是一個或多個記憶體模組發生故障,或者插接不正確。重新安裝記憶 體模組,如有必要,請更換記憶體模組。

#### Memory odd/even logic failure at address, read value expecting value (記憶體奇/偶邏輯失敗,位於位址,讀取值,預期值)

說明 可能是一個或多個記憶體模組發生故障,或者插接不正確。重新安裝記憶 體模組,如有必要,請更換記憶體模組。

#### Memory write/read failure at address, read value expecting value (記憶體寫入/讀取失敗,位於位址,讀取值,預期值)

說明 可能是一個或多個記憶體模組發生故障,或者插接不正確。重新安裝記憶 體模組,如有必要,請更換記憶體模組。

#### Memory size in CMOS invalid (CMOS 中的記憶體大小錯誤)

說明 電腦組態資訊中記錄的記憶體容量與電腦中安裝的記憶體容量不相符。

#### Memory tests terminated by keystroke (透過按鍵終止記憶體測 試)

說明 使用按鍵中斷記憶體測試。

#### No boot device available (無可開機裝置)

說明 電腦找不到軟碟機或硬碟機。

## No boot sector on hard-disk drive (硬碟機上無啟動磁區)

說明 系統設定中的電腦組態資訊可能不正確。

#### No timer tick interrupt (無計時器計時訊號岔斷)

說明 可能是主機板上的晶片發生故障。

#### Non-system disk or disk error (非系統磁碟或磁碟錯誤)

說明 A 磁碟機中的磁片未安裝可開機的作業系統。請使用含有可開機作業系統 的磁片更換原有的磁片,或者從 A 磁碟機中取出磁片,然後重新啟動電腦。

#### Not a boot diskette (非啟動磁片)

說明 作業系統嘗試啟動未安裝可開機作業系統的磁片。請插入開機磁片。

## Plug and play configuration error (隨插即用組態錯誤)

說明 電腦在嘗試設定一或多張插卡時遇到問題。

#### Read fault (讀取失敗)

說明 作業系統無法從磁片或硬碟機讀取,電腦在磁片上找不到特定磁區,或要 求的磁區故障。

#### Requested sector not found (未找到要求的磁區)

說明 作業系統無法從磁片或硬碟機讀取,電腦在磁片上找不到特定磁區,或要 求的磁區故障。

## Reset failed (重設失敗)

說明 磁碟重設作業失敗。

#### Sector not found (找不到磁區)

說明 作業系統在磁片或硬碟機上找不到磁區。

#### Seek error (搜尋錯誤)

說明 作業系統在磁片或硬碟機上找不到特定磁軌。

## Shutdown failure (關機失敗)

說明 可能是主機板上的晶片發生故障。

## Time-of-day clock stopped (日期時鐘已經停止)

說明 電池可能已無電力。

#### Time-of-day not set-please run the System Setup program (未設定 日期 - 請執行系統設定程式)

說明 系統設定中儲存的時間或日期與電腦時鐘不符。

## Timer chip counter 2 failed (計時器晶片計數器 2 失敗)

說明 可能是主機板上的晶片發生故障。

#### Unexpected interrupt in protected mode (在保護模式下發生未預 期的岔斷)

說明 可能是鍵盤控制器發生故障或者某個記憶體模組鬆動。

WARNING: Dell's Disk Monitoring System has detected that drive [0/1] on the [primary/secondary] eide controller is operating outside of normal specifications. it is advisable to immediately back up your data and replace your hard drive by calling your support desk or dell. (警告:Dell 的磁碟監視系統偵測到 [主/次] EIDE 控制器上的磁碟機 [ 0/1 ] 運作超出正常規格。建議您立 即備份資料,並聯絡支援服務台或 Dell 公司以更換硬碟機

說 明 在初始啟動期間,磁碟機已偵測到可能的錯誤條件。當電腦完成啟動後,立 即備份您的資料並更換硬碟機 (有關安裝程序,請參閱適用於您電腦類型的 「新增和卸下零件」)。如果沒有可用的替換磁碟機,而該磁碟機又非唯一的 開機磁碟機, 則請谁入系統設定, 將相應的磁碟機設定變更為 None (無), 然後從電腦中卸下該磁碟機。

## Write fault (寫入失敗)

說明 作業系統無法寫入磁片或硬碟機。

#### Write fault on selected drive (所選磁碟機寫入失敗)

說明 作業系統無法寫入磁片或硬碟機。

#### X:\ is not accessible. The device is not ready (X:\ 無法存取。該裝 置未就緒)

說明 軟碟機無法讀取磁片。請將磁片插入磁碟機然後重試。

# 規格

## 技術規格

4 註: 提供的項目可能會因國家/地區而異。若要獲得更多有關電腦組態的資訊, 請按一下開始 (5) (或 Windows XP 中的開始) 說明及支援, 然後選擇選項以檢 視有關電腦的資訊。

#### 處理器

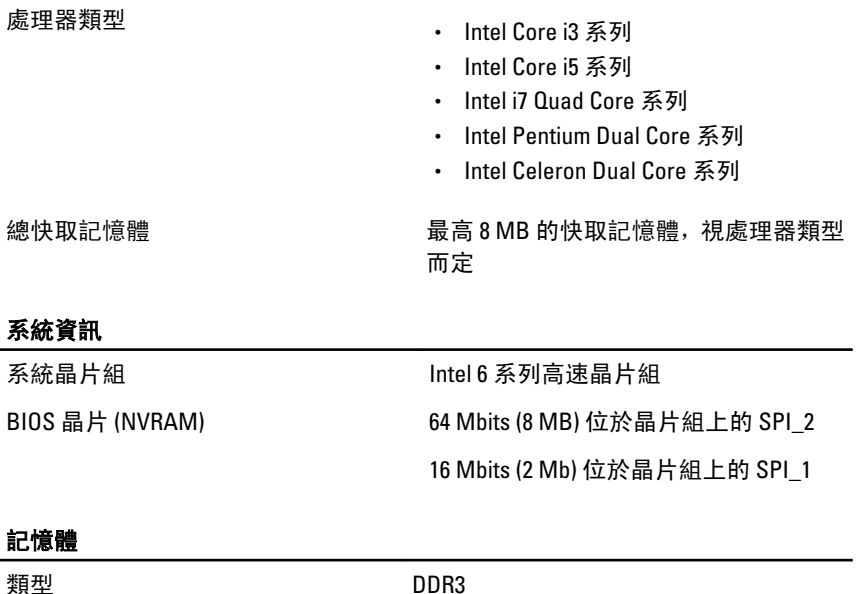

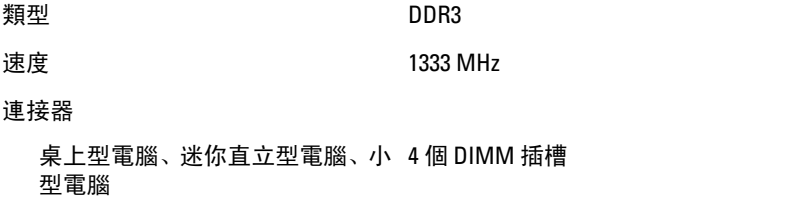

#### 記憶體

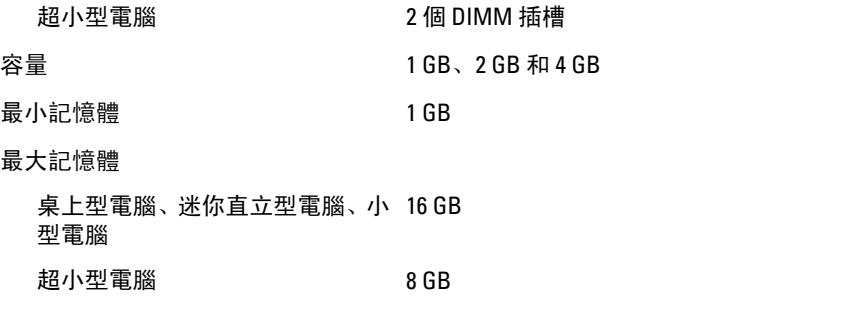

#### 影像

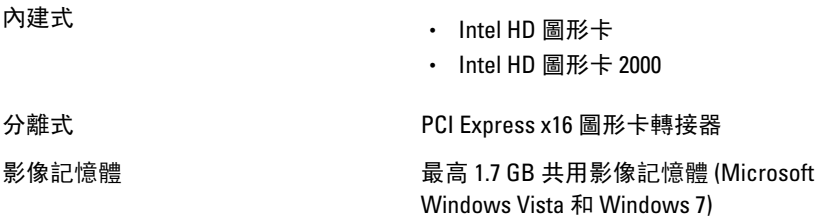

#### 音效

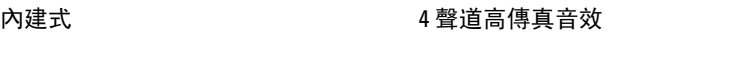

#### 網路

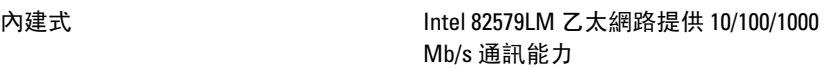

#### 擴充匯流排

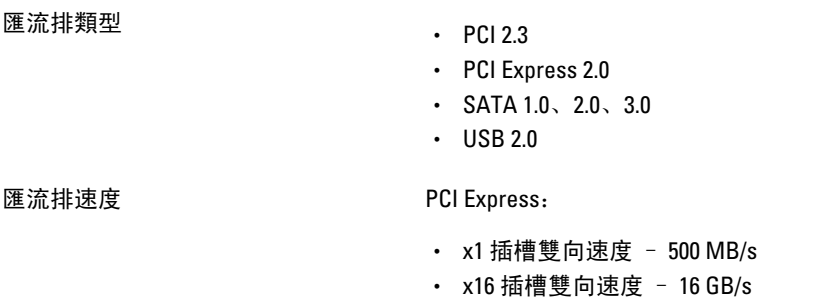

#### SATA: 1.5 Gbps、3.0 Gbps 和 6.0 Gbps

## 插卡 PCI

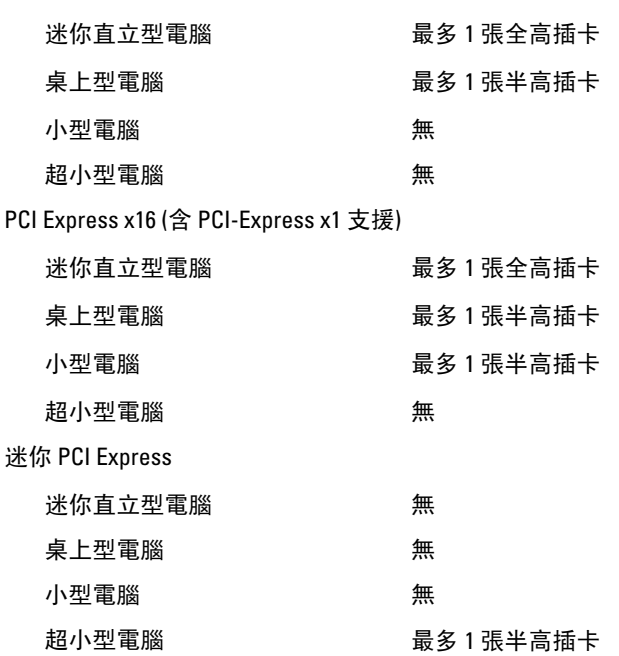

#### Drives (磁碟機)

外部可抽換式:

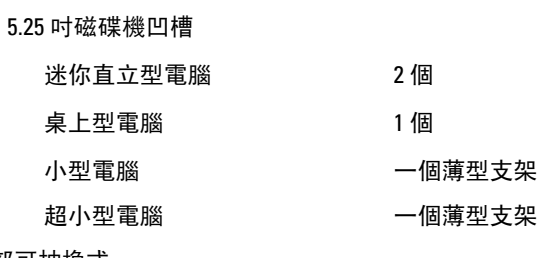

內部可抽換式:

3.5 吋 SATA 磁碟機支架

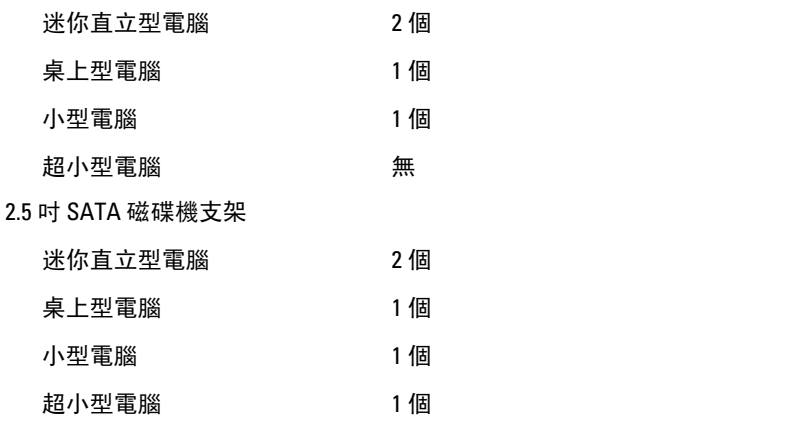

#### 外接式連接器

音效:

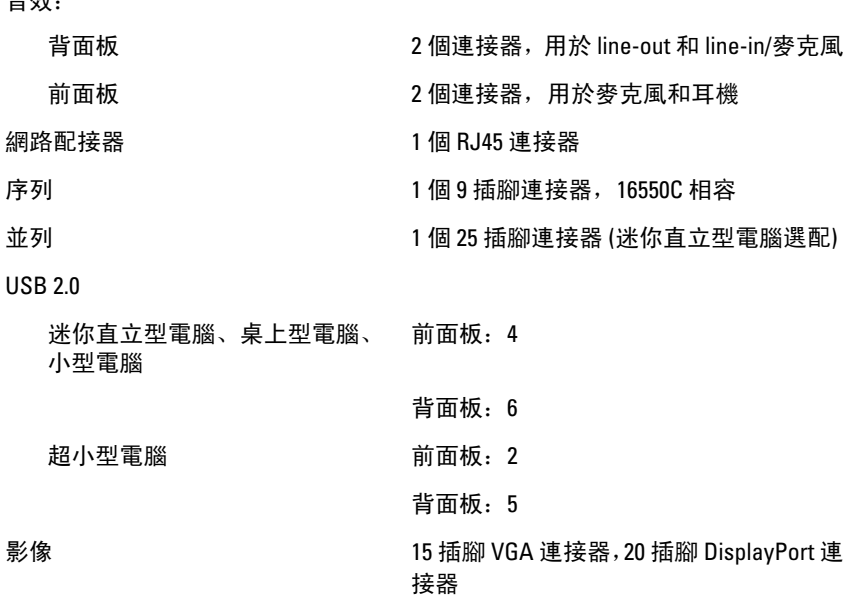

■ 註: 可用的影像連接器視所選的圖形卡而定。

#### 主機板連接器

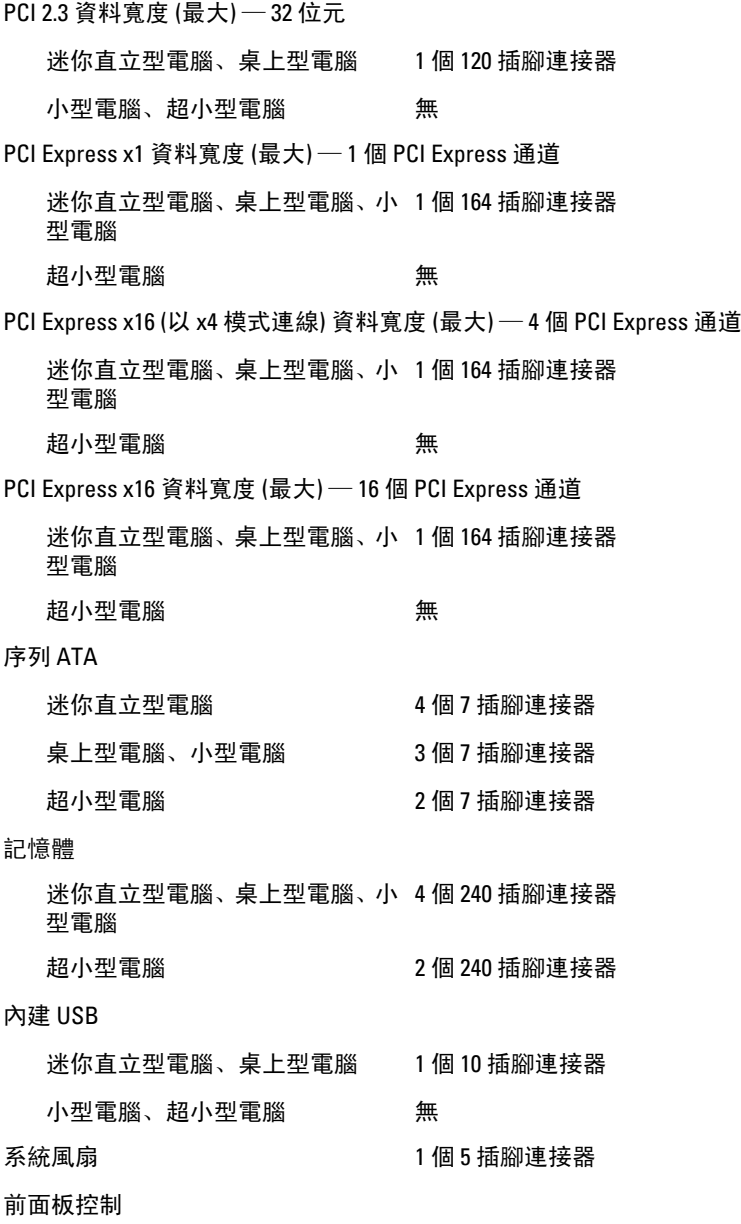

#### 主機板連接器

迷你直立型電腦、桌上型電腦、小

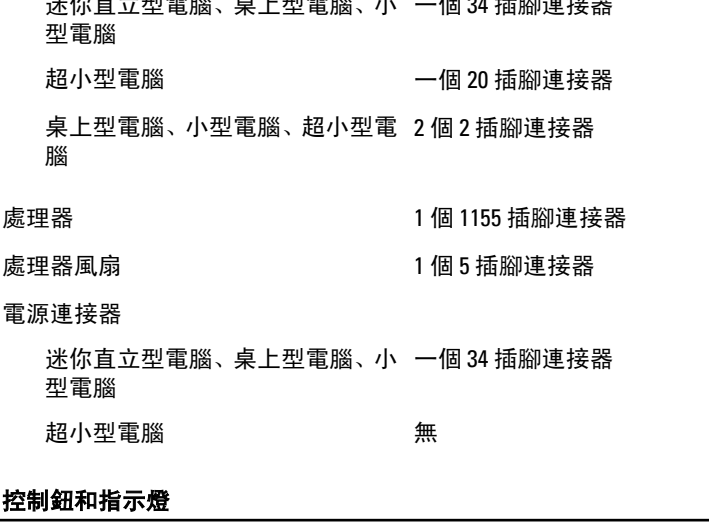

一個 34 插腳連接器

電腦正面:

電源按鈕指示燈 藍色指示燈 — 藍色指示燈持續亮起表示 電腦處於電源開啟狀態;藍色指示燈閃爍 時表示電腦處於睡眠狀態。 琥珀色指示燈— 電腦無法啟動時,指示燈 呈琥珀色穩定表示主機板或電源供應器 有問題。琥珀色指示燈閃爍表示主機板 有問題。 磁碟機活動指示燈 藍色指示燈 — 閃爍藍色指示燈表示電腦 正在硬碟機之間讀取或寫入資料。 診斷指示燈 位於電腦正面板上的 4 個指示燈。 電腦背面: 內建網路配接器上的連結完整性 指示燈 綠色 — 網路與電腦的 10 Mbps 連線正常。

> 橘色 — 網路與電腦的 100 Mbps 連線正 常。 黃色 — 網路與電腦的 1000 Mbps 連線正 常。

86

熄滅 (未亮起) — 表示電腦未偵測到與網 路的實體連線。

黃色指示燈 — 閃爍黃色指示燈表示網路

內建網路配接器上的網路活動指 示燈

電源供應器診斷指示燈 綠色指示燈 — 指出電源供應器已啟動而 且正常運作。電源線必須連接至電源連 接器 (在電腦背面) 和電源插座。

4 註: 您可以按下測試按鈕, 以測試電源系統的效能狀況。當系統的電源電 壓在規格範圍內時, 自我測試 LED 會亮起。如果 LED 未亮起, 表示電源供 應器故障。進行本項測試時必須連接交流電源。

正在活動。

#### 電源

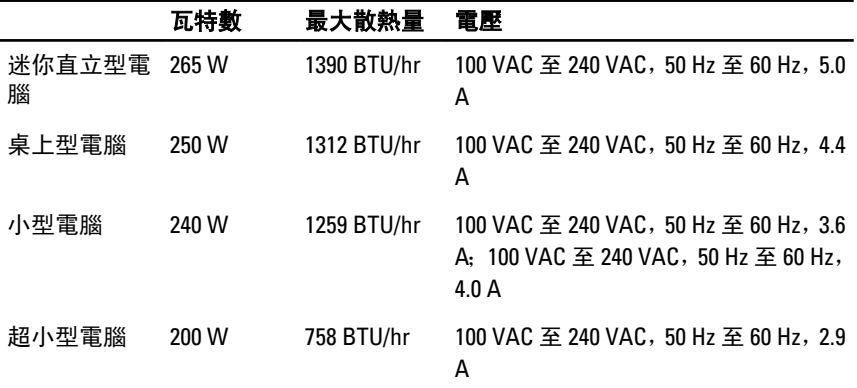

■ 註: 散熱量透過使用電源供應器瓦特數額定值來計算。

幣式電池 3 V CR2032 鋰幣式電池

#### 實機尺寸

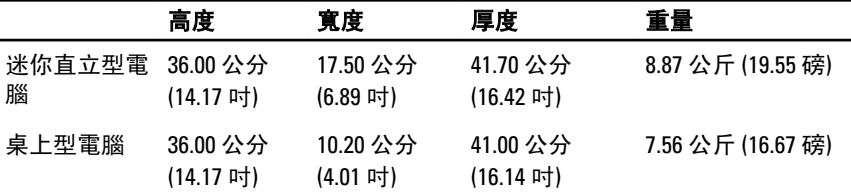

#### 實機尺寸

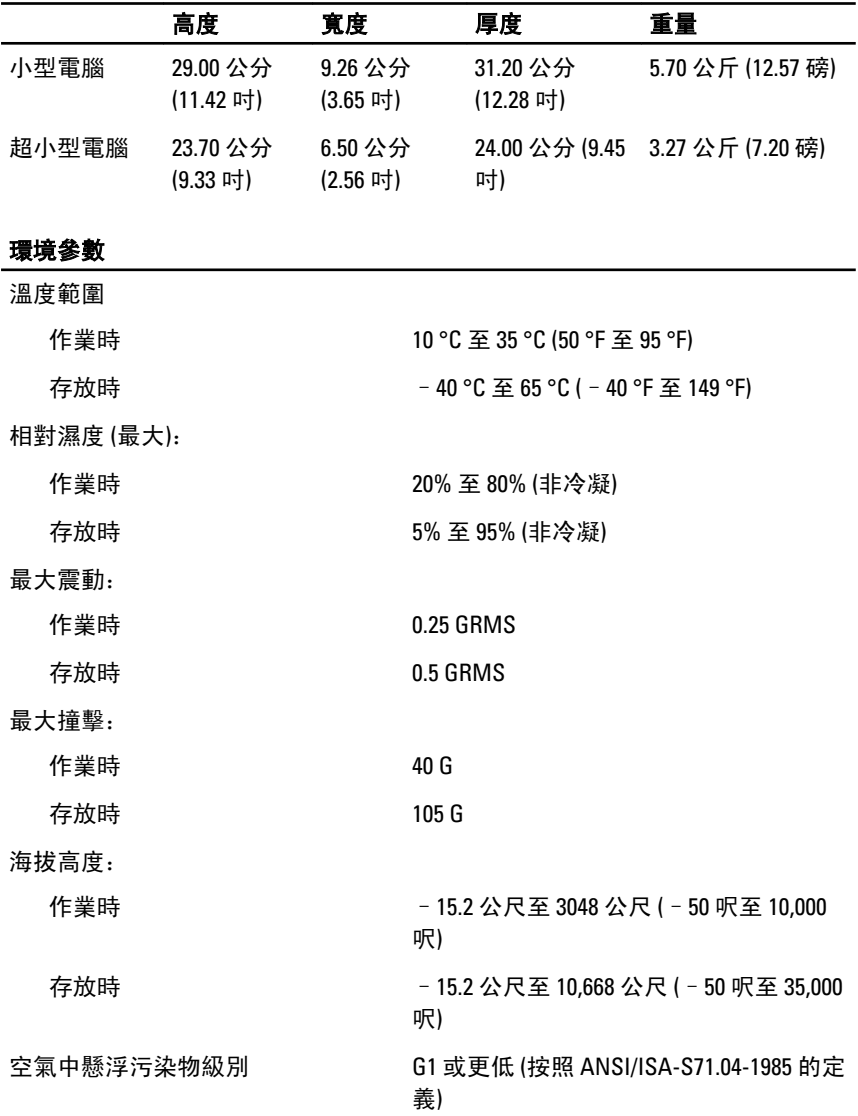

# 與 Dell 公司聯絡

## 與 Dell 公司聯絡

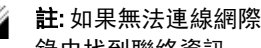

■ 註: 如果無法連線網際網路, 則可以在購買發票、包裝單、帳單或 Dell 產品目 錄中找到聯絡資訊。

Dell 提供多項線上和電話支援與服務選擇。服務的提供因國家/地區和產品而異,某 些服務可能在您所在地區並不提供。若因銷售、技術支援或客戶服務問題要與 Dell 聯絡:

- 1. 上網到 support.dell.com。
- 2. 選擇您的支援類別。
- 3. 如果您不是美國地區的客戶,請在網頁最下方選擇國家/地區代碼,或 選擇 All (全部) 查看更多選擇。
- 4. 根據您的需求選擇適當的服務或支援連結。